# **Hortonworks Cybersecurity Package**

Installation

(July 12, 2017)

[docs.cloudera.com](http://docs.cloudera.com)

## **Hortonworks Cybersecurity Package: Installation**

Copyright © 2012-2017 Hortonworks, Inc. Some rights reserved.

Hortonworks Cybersecurity Package (HCP) is a modern data application based on Apache Metron, powered by Apache Hadoop, Apache Storm, and related technologies.

HCP provides a framework and tools to enable greater efficiency in Security Operation Centers (SOCs) along with better and faster threat detection in real-time at massive scale. It provides ingestion, parsing and normalization of fully enriched, contextualized data, threat intelligence feeds, triage and machine learning based detection. It also provides end user near real-time dashboards.

Based on a strong foundation in the Hortonworks Data Platform (HDP) and Hortonworks DataFlow (HDF) stacks, HCP provides an integrated advanced platform for security analytics.

Please visit the [Hortonworks Data Platform](https://hortonworks.com/technology/hortonworksdataplatform) page for more information on Hortonworks technology. For more information on Hortonworks services, please visit either the [Support](https://hortonworks.com/support) or [Training](https://hortonworks.com/training/) page. Feel free to [Contact Us](https://hortonworks.com/about-us/contact-us/) directly to discuss your specific needs.

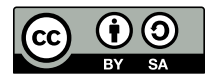

Except where otherwise noted, this document is licensed under **[Creative Commons Attribution ShareAlike 4.0 License](http://creativecommons.org/licenses/by-sa/4.0/legalcode)**. <http://creativecommons.org/licenses/by-sa/4.0/legalcode>

## **Table of Contents**

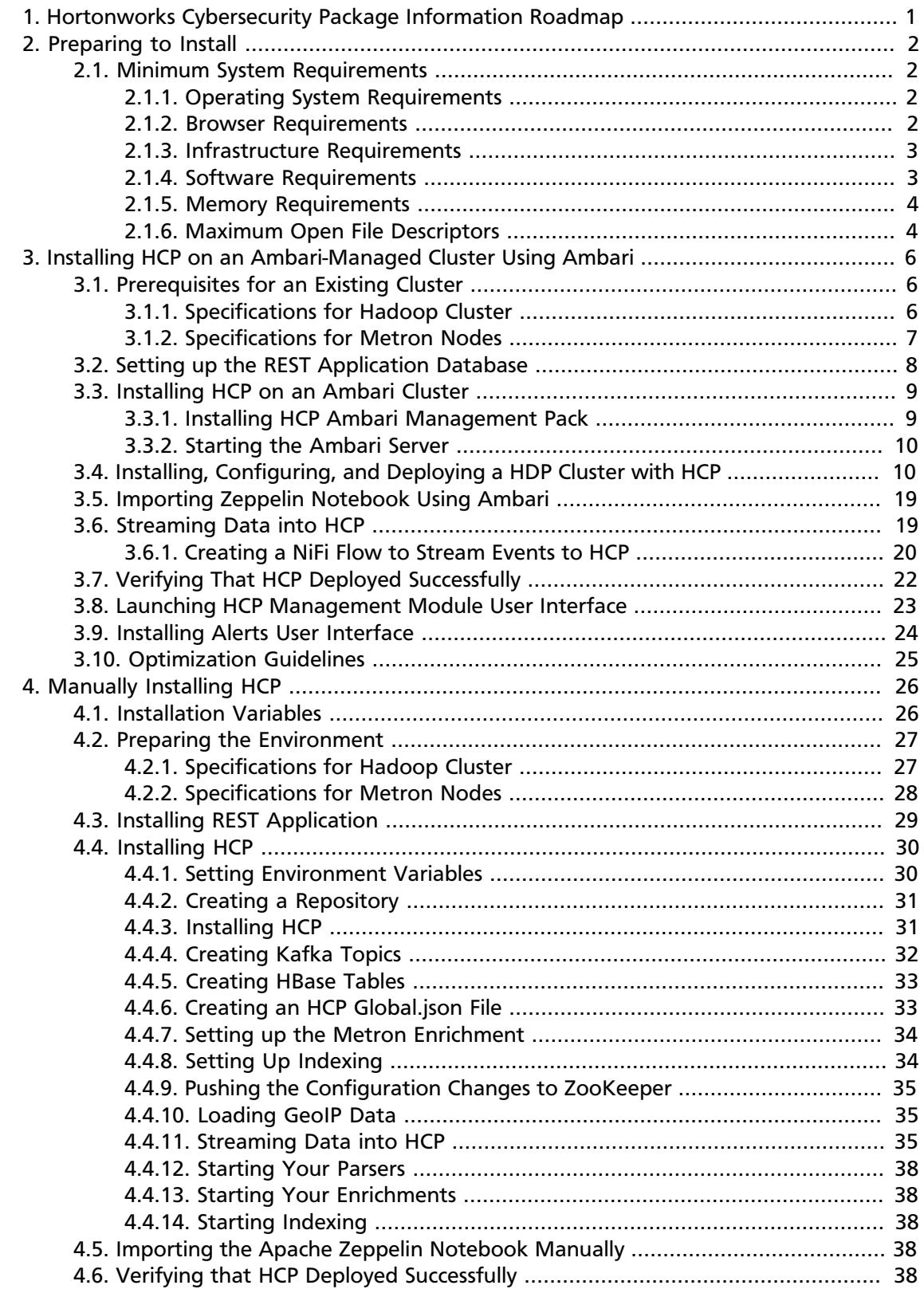

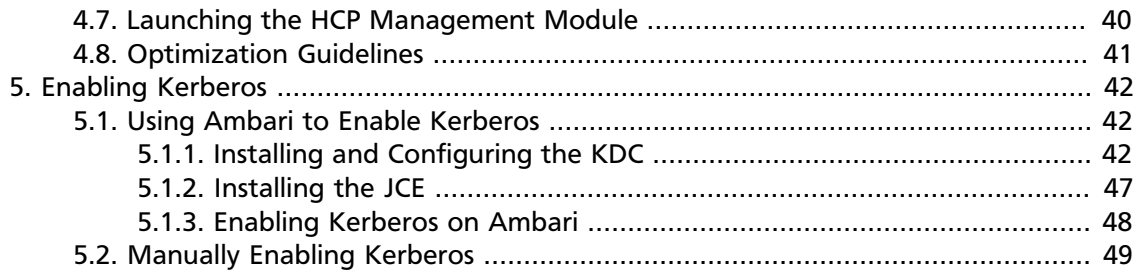

# **List of Figures**

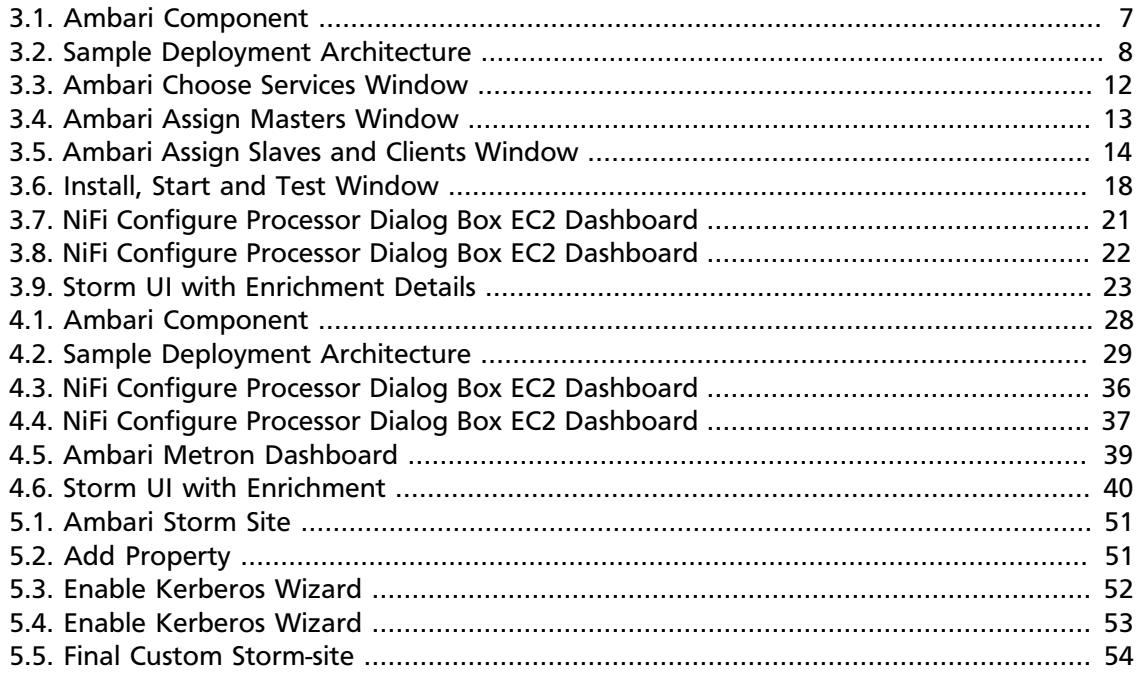

## **List of Tables**

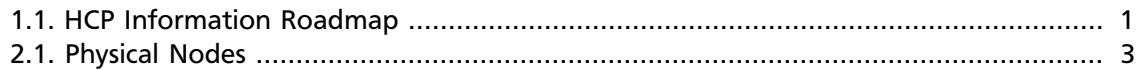

# <span id="page-6-0"></span>**1. Hortonworks Cybersecurity Package Information Roadmap**

This roadmap provides links to the information resources that are available for Hortonworks Cybersecurity Package (HCP) powered by Apache Metron.

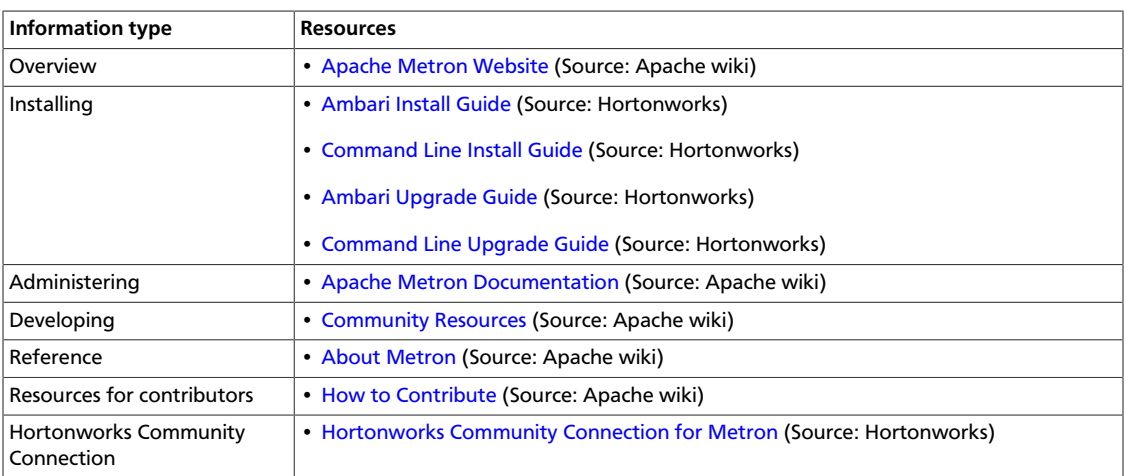

### <span id="page-6-1"></span>**Table 1.1. HCP Information Roadmap**

# <span id="page-7-0"></span>**2. Preparing to Install**

This chapter describes how to prepare to install Hortonworks Cybersecurity Package (HCP) powered by Apache Metron. HCP is a cybersecurity application framework that provides the ability to parse diverse security data feeds, enrich, triage, and store the data at scale, and detect cybersecurity anomalies. For more information about the HCP architecture and capabilities, see [HCP Architecture.](https://docs.hortonworks.com/HDPDocuments/HCP1/HCP-1.3.1/bk_administration/content/hcs_architecture.html)

The chapter contains the following sections:

• [Minimum System Requirements \[2\]](#page-7-1)

## <span id="page-7-1"></span>**2.1. Minimum System Requirements**

HCP has the following system requirements:

- [Operating System Requirements \[2\]](#page-7-2)
- [Browser Requirements \[2\]](#page-7-3)
- [Infrastructure Requirements \[3\]](#page-8-0)
- [Software Requirements \[3\]](#page-8-1)
- [Memory Requirements \[4\]](#page-9-0)
- [Maximum Open File Descriptors \[4\]](#page-9-1)

## <span id="page-7-2"></span>**2.1.1. Operating System Requirements**

HCP currently supports CentOS v7.x.

## <span id="page-7-3"></span>**2.1.2. Browser Requirements**

The Ambari Install Wizard runs as a browser-based Web application. You must have a machine capable of running a graphical browser to use this tool. The minimum required browser versions are:

- Windows (7, 8)
	- Internet Explorer 10
	- Firefox 18
	- Google Chrome 26
- Mac OS x (10.6 or later)
	- Firefox 18
	- Safari 5
	- Google Chrome 26
- Linux (CentOS)
	- Firefox 18
	- Google Chrome 26

On any platform, we recommend updating your browser to the latest, stable version.

## <span id="page-8-2"></span><span id="page-8-0"></span>**2.1.3. Infrastructure Requirements**

This section provides the indicative specifications for your physical nodes.

### **Table 2.1. Physical Nodes**

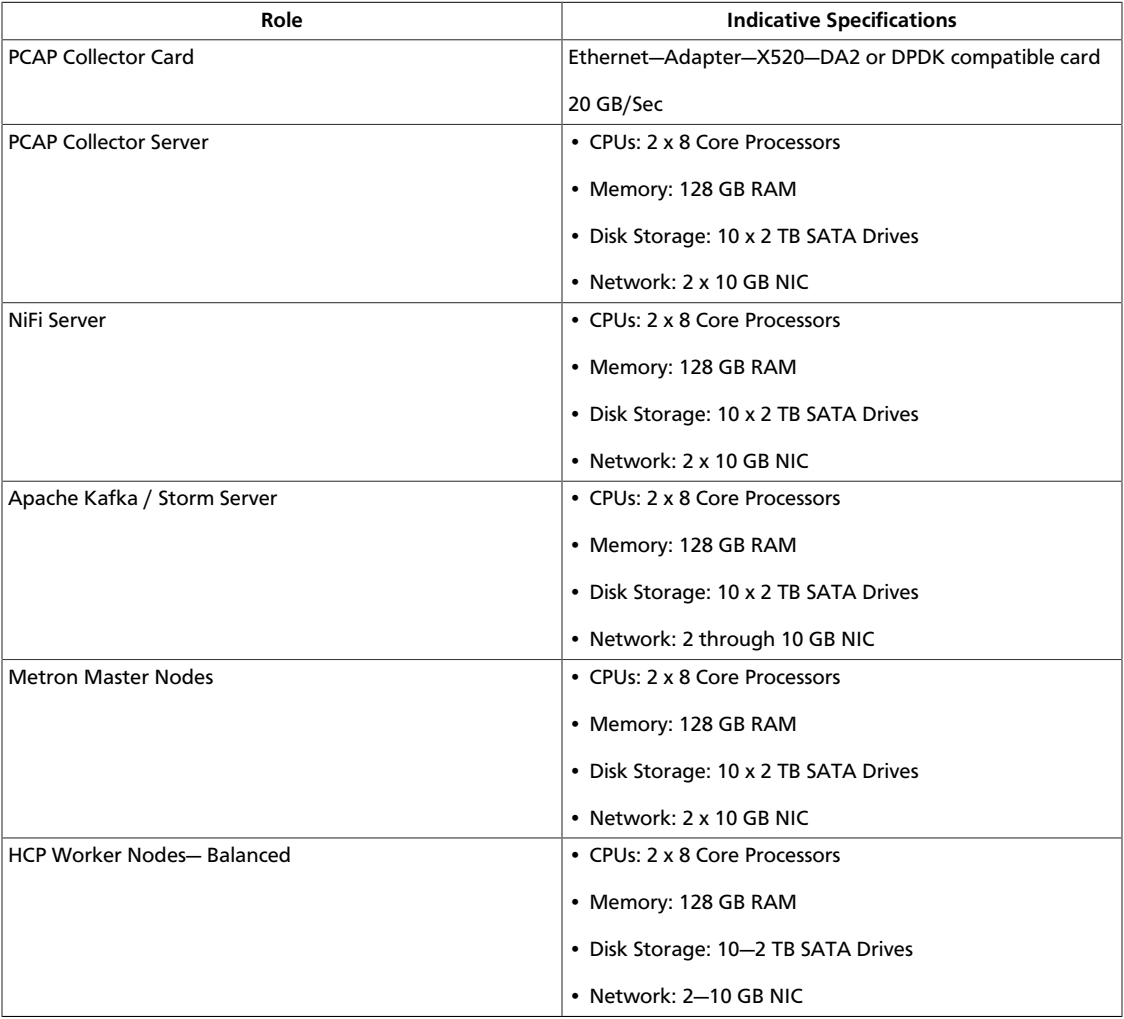

## <span id="page-8-1"></span>**2.1.4. Software Requirements**

The host that you choose to use to deploy Apache Metron must have the following software tools installed:

• Hadoop (HDP 2.5 or HDP 2.6 recommended)

The following are the required components for HDP 2.5.x and HDP 2.6.x:

For required component versions, see [HDP supported component versions.](https://docs.hortonworks.com/HDPDocuments/HDP2/HDP-2.6.2/bk_support-matrices/content/index.html)

- Apache Hadoop
- Apache Storm
- Apache Kafka
- Apache HBase
- Apache ZooKeeper

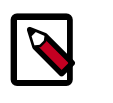

#### **Note**

Supervisor, Kafka Broker, and the HBase client must be installed on the Metron Install Host.

- MySQL
- Node.js repository installed on the Management UI host

You can add the Node.js repository with the instructions from [Node.js Package Manager](https://nodejs.org/en/download/package-manager/) [documentation](https://nodejs.org/en/download/package-manager/)

• Installable during the Ambari installation of HCP

The following software is required for HCP, but this software can be installed manually or during the HCP Ambari installation. Hortonworks recommends that you wait to install this software until the Ambari installation of HCP.

- Elasticsearch 2.3.3
- Kibana 4.5.1

## <span id="page-9-0"></span>**2.1.5. Memory Requirements**

For memory requirements, see [Memory Requirements](https://docs.hortonworks.com/HDPDocuments/HDP2/HDP-2.6.2/bk_support-matrices/content/ch_matrices-ambari.html#ambari_memory.html) in the [Apache Ambari Installation] guide.

## <span id="page-9-1"></span>**2.1.6. Maximum Open File Descriptors**

The recommended maximum number of open file descriptors is 50,000, or more. To check the current value set for the maximum number of open file descriptors, execute the following shell commands on each host:

ulimit -Sn

ulimit -Hn

If the output is not greater than 50,000, run the following command to set it to a suitable default:

ulimit -n 50000

# <span id="page-11-0"></span>**3. Installing HCP on an Ambari-Managed Cluster Using Ambari**

The following sections provide instructions on how to install HCP using Ambari on an Ambari-managed HDP 2.5 cluster that meets the prerequisites listed next.

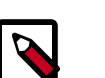

## **Note**

The instructions in this section apply to a cluster running CentOS. For information on installing on a cluster running Ubuntu, see [Manually Installing](https://community.hortonworks.com/articles/88843/manually-installing-apache-metron-on-ubuntu-1404.html) [Apache Metron on Ubuntu 14.04](https://community.hortonworks.com/articles/88843/manually-installing-apache-metron-on-ubuntu-1404.html).

Installing HCP using Ambari onto an Ambari-managed cluster requires the following major steps:

- [Setting up the REST Application Database \[8\]](#page-13-0)
- [Installing HCP on an Ambari Cluster \[9\]](#page-14-0)
- [Installing, Configuring, and Deploying a HDP Cluster with HCP \[10\]](#page-15-1)
- [Importing Zeppelin Notebook Using Ambari \[19\]](#page-24-0)
- [Streaming Data into HCP \[19\]](#page-24-1)
- [Verifying That HCP Deployed Successfully \[22\]](#page-27-0)

## <span id="page-11-1"></span>**3.1. Prerequisites for an Existing Cluster**

You can install HCP on an Ambari-managed cluster running HDP 2.5.x or 2.6.x and Ambari 2.4.2 (or later). However, the cluster must meet the requirements listed in the following sections:

- [Specifications for Hadoop Cluster \[6\]](#page-11-2)
- [Specifications for Metron Nodes \[7\]](#page-12-0)

## <span id="page-11-2"></span>**3.1.1. Specifications for Hadoop Cluster**

All Hadoop-related nodes must meet the following specifications:

- All cluster nodes must be running CentOS 6.x, CentOS 7.x, or Ubuntu 14.04
- The cluster must be running HDP 2.5.x or HDP 2.6.x managed by Ambari 2.4.2 (or later)
- The cluster must have a minimum of the following nodes:
	- Two Hadoop master nodes
- Four Hadoop slaves nodes
- One node for Ambari
- Each of the Hadoop Slave and Master nodes must meet the minimum specifications. See [Minimum System Requirements \[2\].](#page-7-1)
- The following services must be installed across the Hadoop Master and Slave nodes:
	- HDFS
	- HBase
	- ZooKeeper
	- Kafka
	- Storm
	- YARN

To determine the supported version for each service, refer to Ambari, and choose **Admin > Stacks and Versions**.

• Each of the following components must be installed on at least one node. The YARN ATS must installed on the master node. All other services in the list should be installed on multiple nodes.

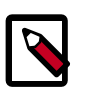

### **Note**

For security reasons, no other workloads should be running on the cluster.

#### <span id="page-12-1"></span>**Figure 3.1. Ambari Component**

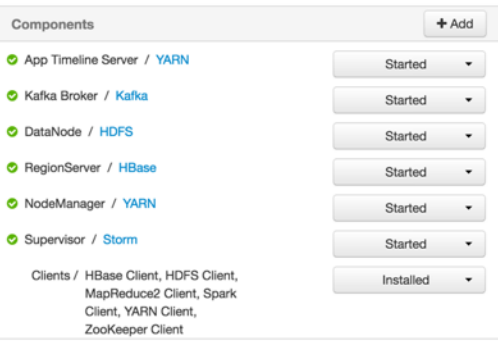

## <span id="page-12-0"></span>**3.1.2. Specifications for Metron Nodes**

The following specifications must be met for the Metron nodes:

- At least three nodes must be dedicated for Metron-specific components.
- You must have root access on all Metron nodes.

The following figure illustrates a sample deployment architecture based on the previous specifications:

<span id="page-13-1"></span>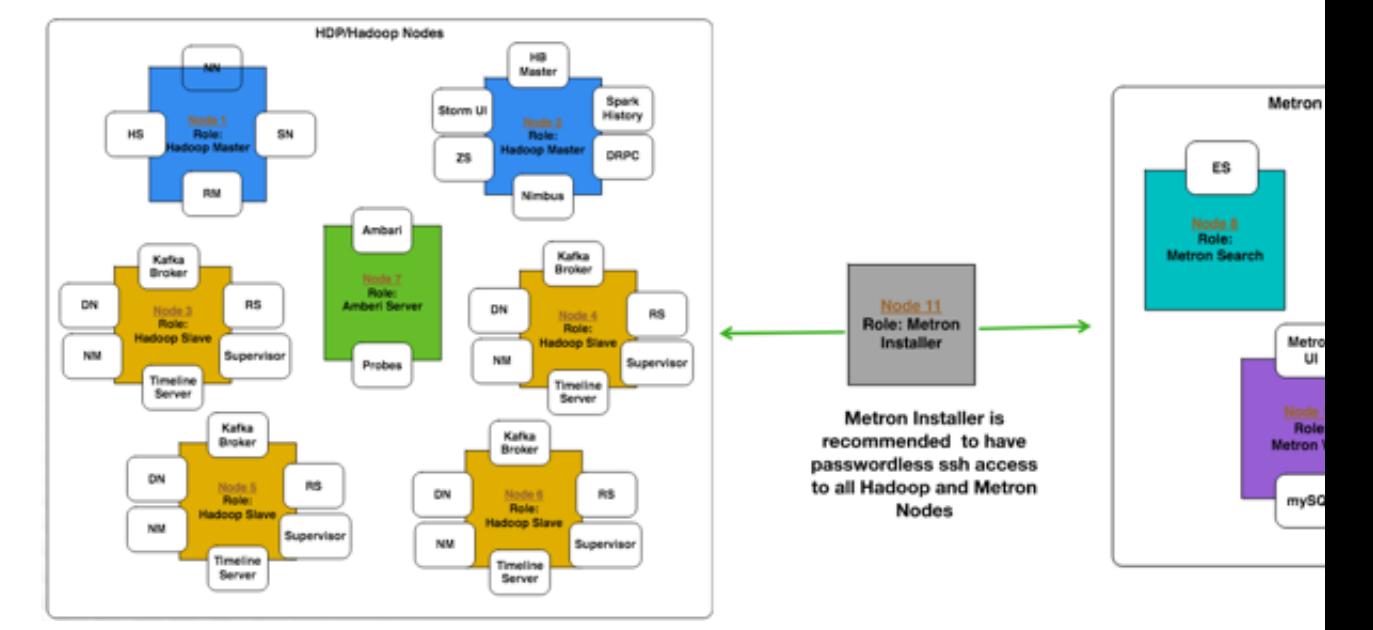

## **Figure 3.2. Sample Deployment Architecture**

## <span id="page-13-0"></span>**3.2. Setting up the REST Application Database**

To install a REST API to interact with Metron, complete the following steps:

1. Connect to MySQL and create a Metron REST database:

```
mysql -uroot -p
CREATE DATABASE IF NOT EXISTS metronrest;
```
2. Create a Metron user in MySQL with a password, then apply database access permission to the Metron user:

```
CREATE USER 'metron'@'$REST_HOST' IDENTIFIED BY 'Myp@ssw0rd';
GRANT ALL PRIVILEGES ON metronrest.* TO 'metron'@'$REST_HOST';
```
3. Create user and authorities tables:

```
use metronrest;
create table if not exists users(
 username varchar(50) not null primary key,
 password varchar(50) not null,
 enabled boolean not null
);
create table authorities (
 username varchar(50) not null,
 authority varchar(50) not null,
 constraint fk_authorities_users foreign key(username) references
 users(username)
);
```
create unique index ix\_auth\_username on authorities (username,authority);

4. Add one or more users to the REST application:

```
use metronrest;
insert into users (username, password, enabled) values ('your_username',
'your_password',1);
insert into authorities (username, authority) values ('your_username',
 'ROLE_USER');
```
5. Exit MySQL:

quit

6. Install the appropriate MySQL client library for your version of MySQL. For example:

```
cd $METRON_HOME/lib
wget https://dev.mysql.com/get/Downloads/Connector-J/mysql-connector-java-5.
1.41.tar.gz
tar xf mysql-connector-java-5.1.41.tar.gz
```
7. To add additional users:

```
use metronrest;
insert into users (username, password, enabled) values ('your_username',
'your_password',1);
insert into authorities (username, authority) values ('your_username',
 'ROLE_USER');
commit;
```
## <span id="page-14-0"></span>**3.3. Installing HCP on an Ambari Cluster**

Prior to installing the HCP Ambari management pack, you must complete the following:

- Meet all of the cluster specifications listed in [Specifications for Hadoop Cluster.](#page-11-2)
- Meet all of the metron node specifications listed in [Specifications for Metron Nodes](#page-12-0).
- Download and install Ambari. See [Installing Ambari CentOS 7](https://docs.hortonworks.com/HDPDocuments/Ambari-2.5.2.0/bk_ambari-installation/content/download_the_ambari_repo_lnx7.html).
- Set up the Ambari server. See [Set up the Ambari Server](https://docs.hortonworks.com/HDPDocuments/Ambari-2.5.2.0/bk_ambari-installation/content/set_up_the_ambari_server.html).

Installing the HCP management pack on an Ambari cluster requires the following major steps:

- [Installing HCP Ambari Management Pack \[9\]](#page-14-1)
- [Starting the Ambari Server \[10\]](#page-15-0)

## <span id="page-14-1"></span>**3.3.1. Installing HCP Ambari Management Pack**

#### **Prerequisites**

An HCP Ambari management pack bundles service definitions, stack definitions, and stack add-on service definitions so they do not need to be included with the Ambari core functionality and can be updated in between major releases. The HCP management pack includes Metron, plus the parser topologies, indexing topologies, and enrichment topologies.

1. Download the HCP management pack tar file from the HCP repo location:

wget -nv http://public-repo-1.hortonworks.com/HCP/centos7/1.x/updates/1.3.1. 0/tars/metron/hcp-ambari-mpack-1.3.1.0-37.tar.gz

2. Install the HCP management pack:

```
ambari-server install-mpack --mpack=/${MPACK_DOWNLOAD_DIRECTORY}/hcp-ambari-
mpack-1.3.1.0-37.tar.gz --verbose
```
You should see a message saying that the management pack completed successfully.

## <span id="page-15-0"></span>**3.3.2. Starting the Ambari Server**

After you install the HCP Ambari management pack, you need to start or restart the Ambari server, depending on whether your are installing HCP on a new or existing cluster.

To start the Ambari server, enter the following:

ambari-server start

To restart the Ambari server, enter the following:

ambari-server restart

## <span id="page-15-1"></span>**3.4. Installing, Configuring, and Deploying a HDP Cluster with HCP**

Use the Ambari Install wizard running in your browser to install, configure, and deploy your cluster.

- 1. Open Ambari Web using a web browser.
	- a. Point your browser to http://<your.ambari.server>:8080, where <your.ambari.server> is the name of your ambari server host. For example, a default Ambari server host is located at http:// c6401.ambari.apache.org:8080.
	- b. Log in to the Ambari Server using the default user name/password: admin/admin. You can change these credentials later.

For a new cluster, the Ambari install wizard displays a Welcome page from which you launch the Ambari Install wizard.

- 2. For an existing cluster, choose **Choose Services** from the **Actions/Add Service Wizard** menu and skip to [Step 7.](#page-16-0)
- 3. From the Ambari Welcome page, choose **Launch Install Wizard**.

4. In **Name your cluster**, type a name for the cluster you want to create, and then choose **Next**.

Use no white spaces or special characters in the name.

5. Select the HDP stack you want to run.

HCP supports HDP 2.5.

6. Enter the set up information for which the install wizard prompts you.

You need to supply the FQDN of each of your hosts. The wizard also needs to access the private key file you created in Set Up Password-less SSH. Using the host names and key file information, the wizard can locate, access, and interact securely with all hosts in the cluster.

a. Use the **Target Hosts** text box to enter your list of host names, one per line.

You can use ranges inside brackets to indicate larger sets of hosts. For example, for host01.domain through host10.domain use host[01-10].domain

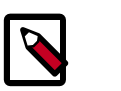

#### **Note**

If you are deploying on EC2, use the internal Private DNS host names.

b. If you want to let Ambari automatically install the Ambari Agent on all your hosts using SSH, select **Provide your SSH Private Key** and either use the **Choose File** button in the **Host Registration Information** section to find the private key file that matches the public key you installed earlier on all your hosts or cut and paste the key into the text box manually.

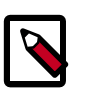

#### **Note**

If you are using IE 9, the Choose File button may not appear. Use the text box to cut and paste your private key manually.

Fill in the user name for the SSH key you have selected. If you do not want to use root , you must provide the user name for an account that can execute sudo without entering a password.

c. Choose **Register** and **Confirm** to continue.

Ambari displays the **Choose Services** dialog box that lists the services that Ambari can install into the cluster.

<span id="page-16-0"></span>7. Choose the services to install into the cluster, and then click **Next**.

### <span id="page-17-0"></span>**Figure 3.3. Ambari Choose Services Window**

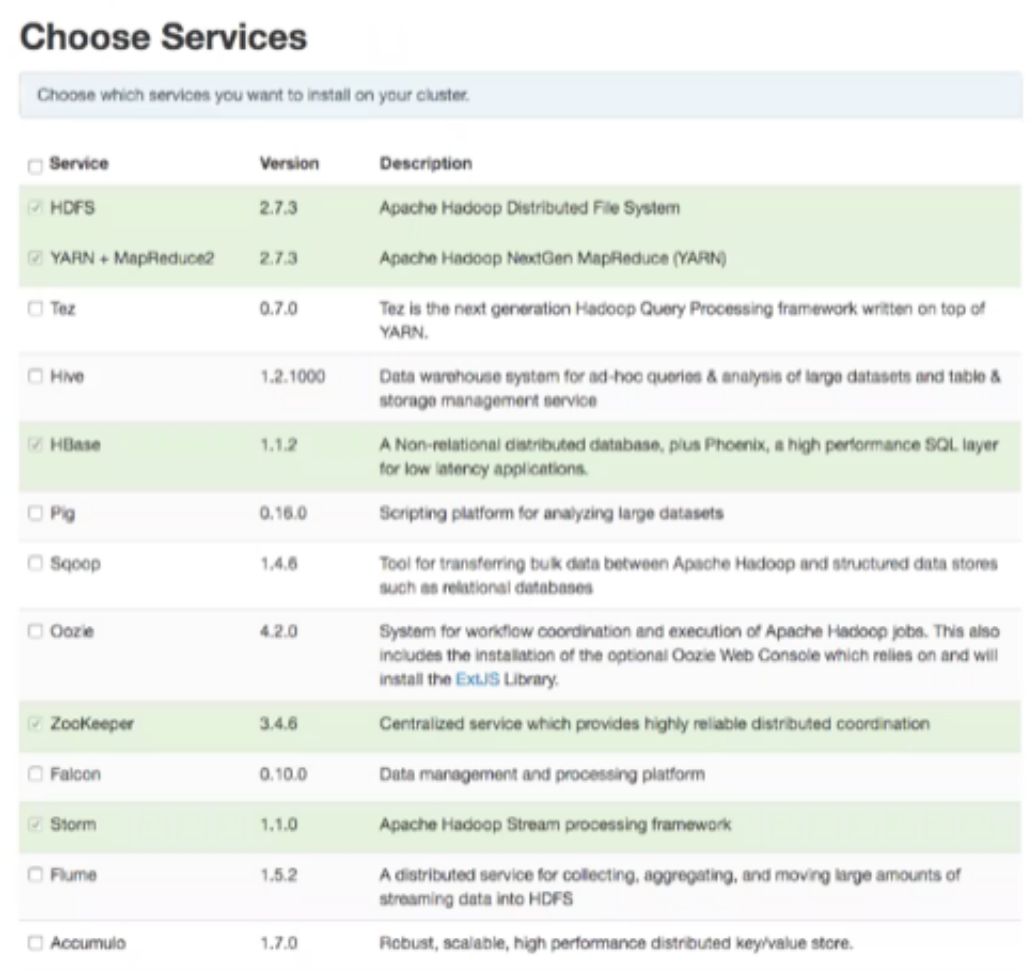

### HCP requires the following services:

- HDFS
- HBase
- ZooKeeper
- Storm
- Kafka
- Ambari Metric Service
- Metron
- Elasticsearch (Can be installed either manually or by Ambari. Hortonworks recommends installing Elasticsearch by Ambari.)

July 12, 2017

- Kibana (Can be installed either manually or by Ambari. Hortonworks recommends installing Kibana by Ambari.
- Zeppelin Notebook
- Spark
- Hive
- Tez
- Yarn

Ambari displays the **Assign Masters** window.

<span id="page-18-0"></span>8. Verify that the Ambari install wizard has assigned the master components for selected services to appropriate hosts in your cluster.

### **Figure 3.4. Ambari Assign Masters Window**

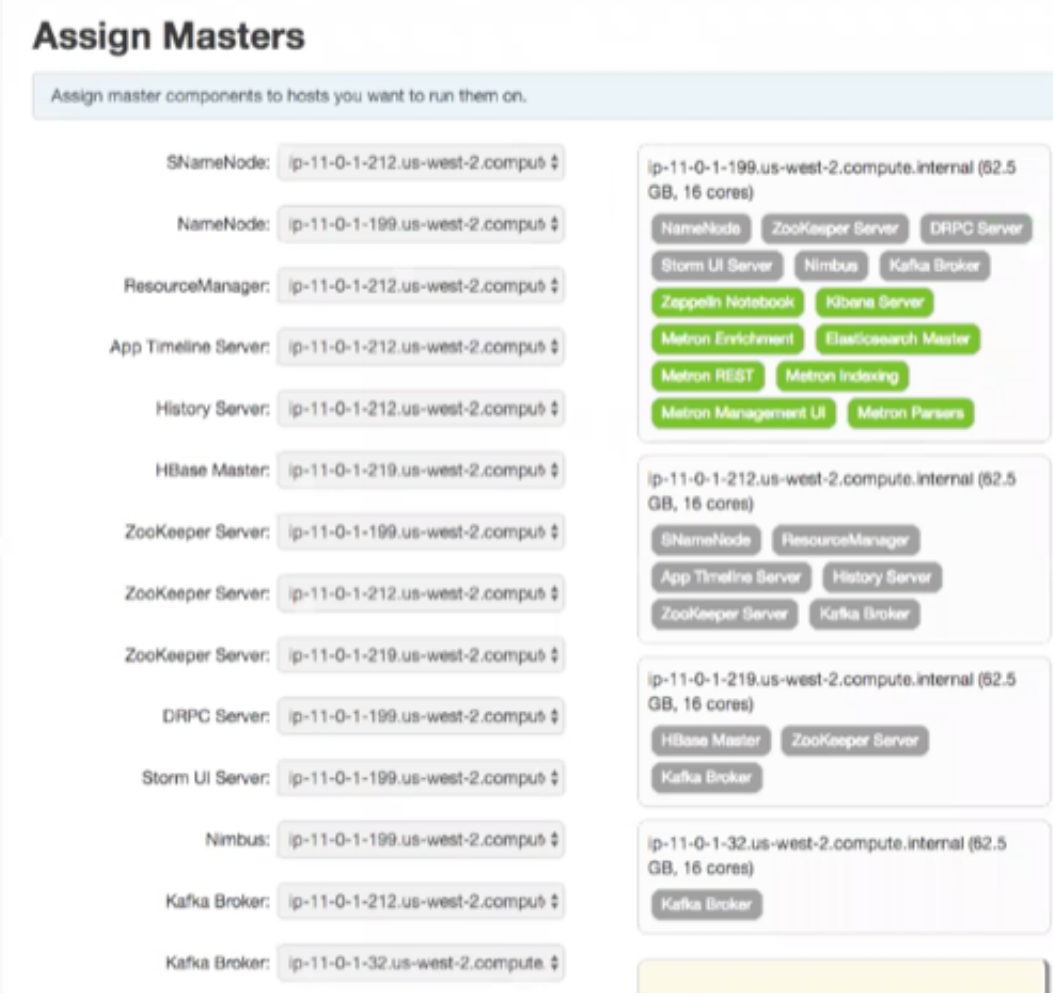

If Ambari detects any errors in your master component assignments, it will indicate the error in red.

- a. To change the host assignment for a service, select a host name from the drop-down menu for that service.
- b. To remove a ZooKeeper instance, click the green minus icon next to the host address you want to remove.
- c. When you are satisfied with the assignments, click **Next**.
- 9. Verify that the Ambari install wizard has assigned the slave components (DataNodes, NodeManagers, and RegionServers) to appropriate hosts in your cluster.
	- a. Use all or none to select all of the hosts in the column or none of the hosts, respectively.

If a host has an asterisk next to it, that host is also running one or more master components. Hover your mouse over the asterisk to see which master components are on that host.

- b. Select a minimum of one Elasticsearch data node. The data node **cannot** be on same host as the master.
- c. Fine-tune your selections by using the check boxes next to specific hosts.
- <span id="page-19-0"></span>d. Check the **Client** checkbox for any components that have the **Supervisor** checkbox checked.

### **Figure 3.5. Ambari Assign Slaves and Clients Window**

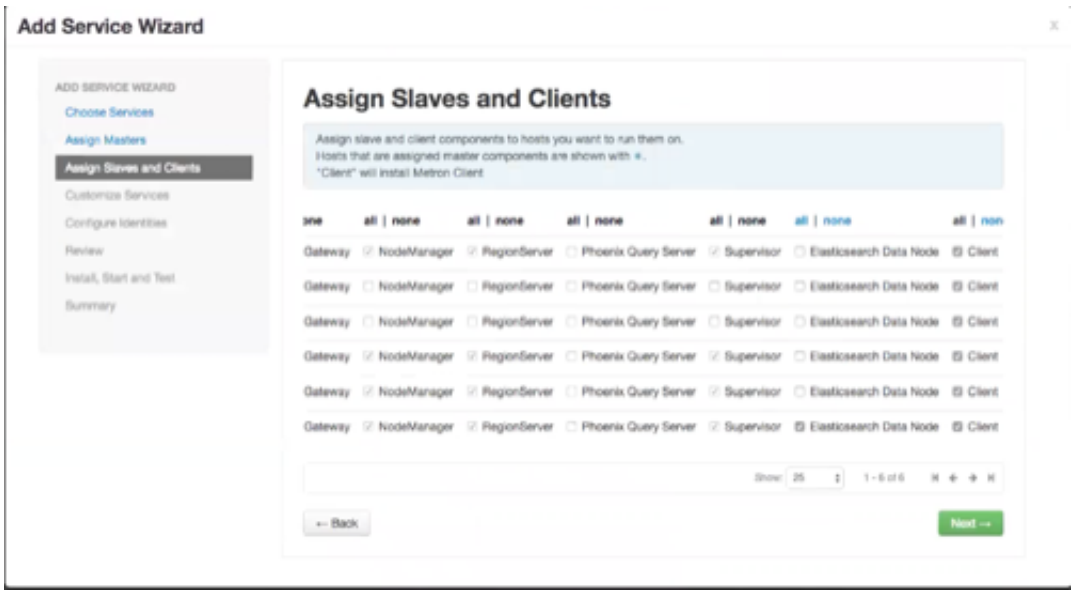

e. When you are satisfied with your assignments, click **Next**.

#### 10.Review each service tab in the **Customize Services** window and modify your HDP cluster setup if

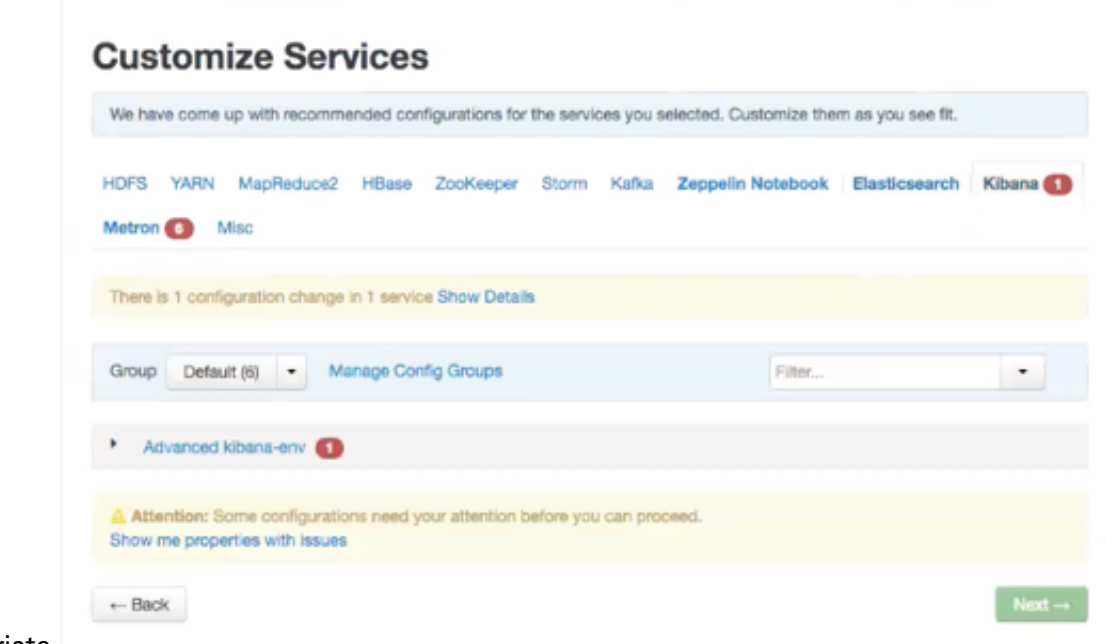

- appropriate.
- a. Browse through each service tab. By hovering your cursor over each of the properties, you can see a brief description of what the property does.

The number of service tabs shown depends on the services you decided to install in your cluster. Any tab that requires input displays a red badge with the number of properties that need attention. Select each service tab that displays a red badge number and enter the appropriate information.

The following is a list of service tabs for which you'll need to provide information:

• **Kibana**

kibana\_es\_url Set to the fully-qualified url for the Elasticsearch master: http:// es-master-host:9200.

• **Metron**

The Metron tab contains a few tabs that contain information that is critical to HCP set up.

• **Index Settings tab**

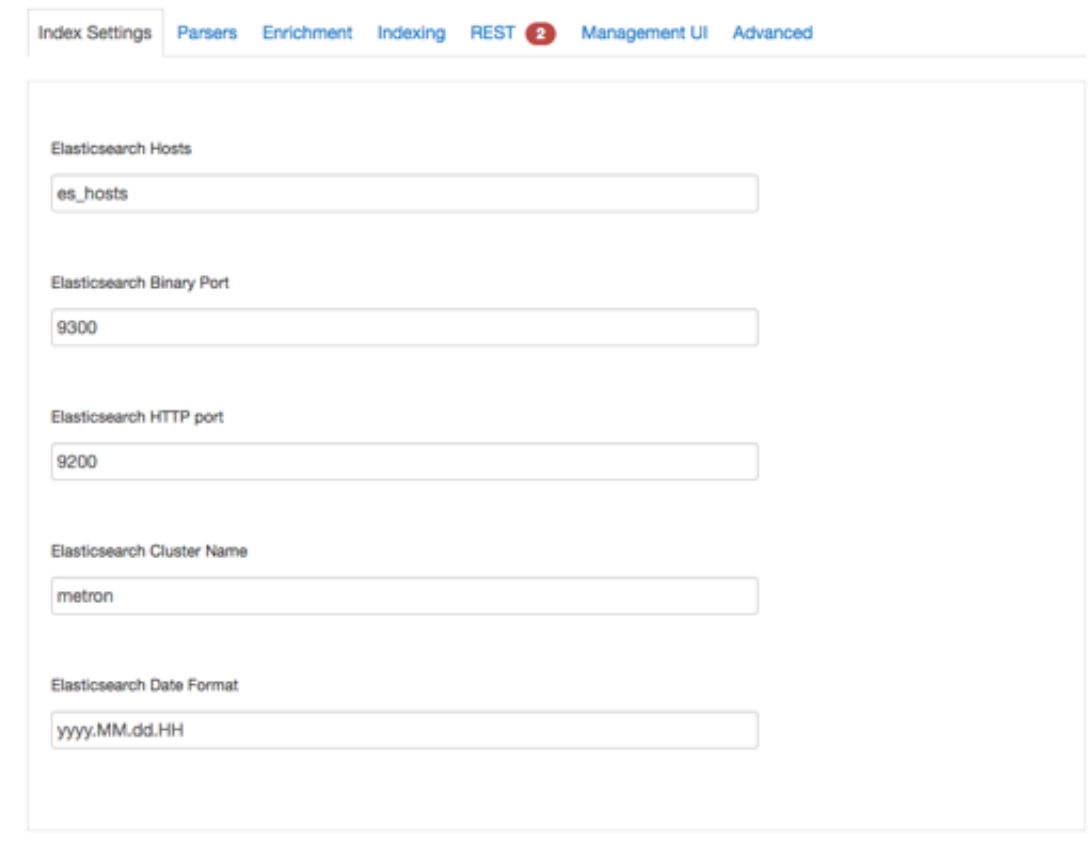

Elasticsearch Hosts **A** comma separated list of Elasticsearch data nodes that you identified in Step 10.

• **REST tab**

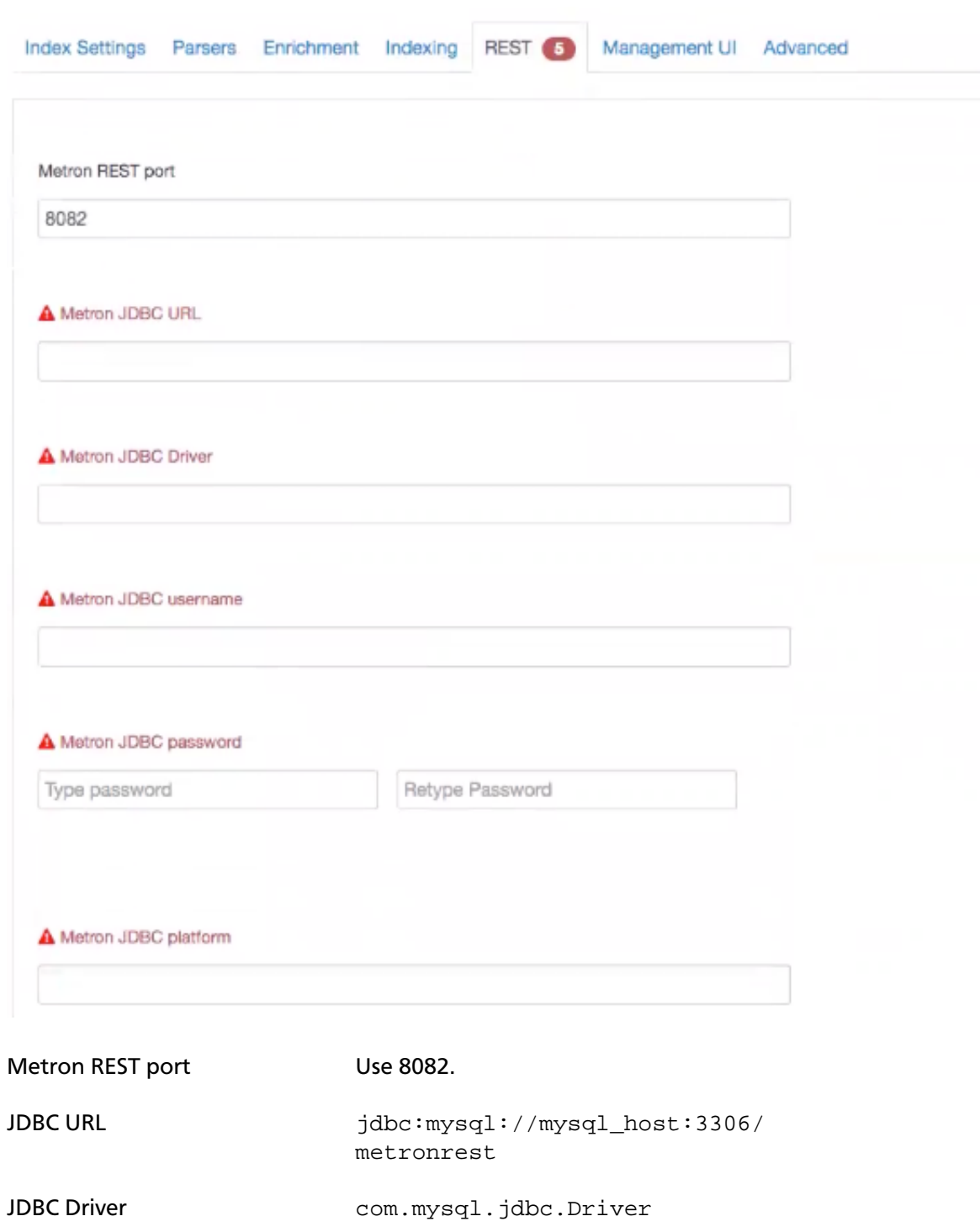

You can choose between the following databases for the REST configuration:

- PostgreSQL
- MySQL

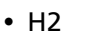

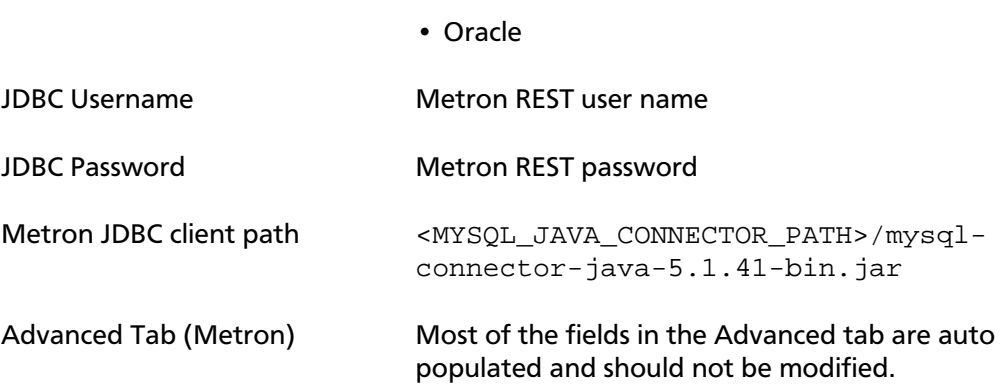

#### • **Misc tab**

The service account users and groups are available under the **Misc** tab. These are the operating system accounts the service components will run as. If these users do not exist on your hosts, Ambari will automatically create the users and groups locally on the hosts. If these users already exist, Ambari will use those accounts.

Depending on how your environment is configured, you might not allow groupmod or usermod operations. If this is the case, you must be sure all users and groups are already created and be sure to select the **Skip group modifications** option on the **Misc** tab. This tells Ambari to not modify group membership for the service users.

<span id="page-23-0"></span>11.Check the assignments displayed by Ambari to ensure that everything is correct, and then click **Deploy**.

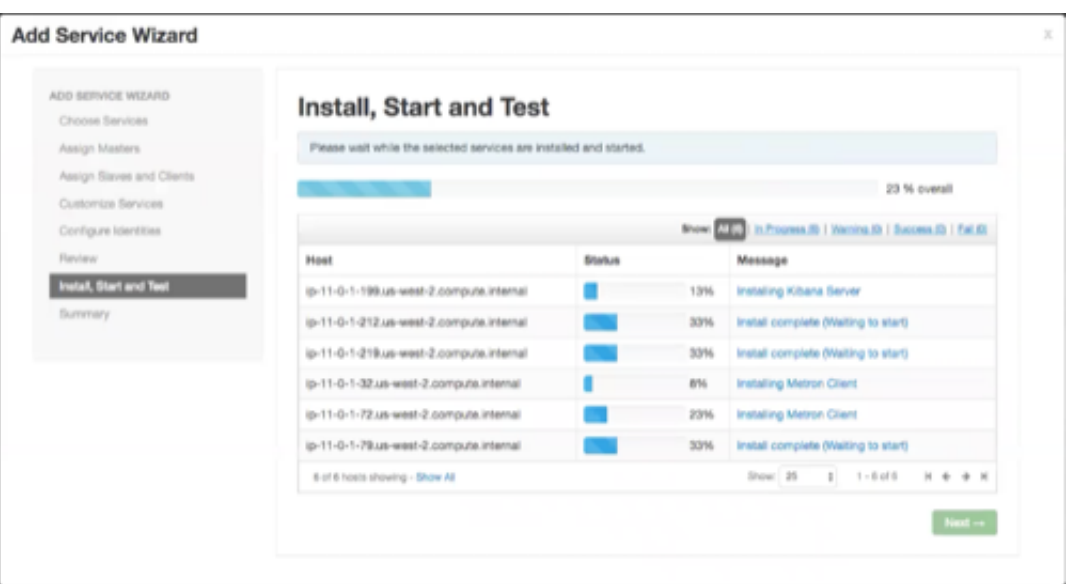

### **Figure 3.6. Install, Start and Test Window**

If you need to make changes, use the left navigation bar to return to the appropriate screen.

The progress of the install displays on the screen. Ambari installs, starts, and runs a simple test on each component. Overall status of the process displays in a progress bar at the top of the screen and host-by-host status displays in the main section. Do not refresh your browser during this process. Refreshing the browser might interrupt the progress indicators.

To see specific information on what tasks have been completed per host, click the link in the **Message** column for the appropriate host. In the **Tasks** pop-up, click the individual task to see the related log files. You can select filter conditions by using the **Show** dropdown list. To see a larger version of the log contents, click the **Open** icon or, to copy the contents to the clipboard, use the **Copy** icon.

12.When Successfully installed and started the services appears, click **Next**.

## <span id="page-24-0"></span>**3.5. Importing Zeppelin Notebook Using Ambari**

If you would like to install Zeppelin, complete the following steps after you have successfully installed HCP.

For more information about Zeppelin, see [Analyzing Enriched Data Using Apache Zeppelin.](https://docs.hortonworks.com/HDPDocuments/HCP1/HCP-1.3.1/bk_analytics/content/analyze_data.html)

- 1. Login to Ambari at http://\$AMBARI\_HOST:8080.
- 2. In Ambari, click **Metron>Service Actions>Zeppelin Notebook Import**.

Ambari imports the Zeppelin Notebook.

- 3. Login to Zeppelin at http://\$ZEPPELIN\_HOST:9995.
- 4. Search for the notebook named **Metron YAF Telemetry**.

## <span id="page-24-1"></span>**3.6. Streaming Data into HCP**

To prepare for HCP to ingest data source data into HCP, you must stream each raw event stream from the telemetry data source into its own individual Kafka topic. This applies to the telemetry data sources for which HCP includes parsers (for example, Bro, Snort, and YAF). Even though HCP includes parsers for these data sources, HCP does not install these data sources or ingest the raw data. This is something that you must do.

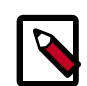

### **Note**

When you install and configure Snort, you must configure Snort to include the year in the timestamp by modifying the snort.conf file as follows:

# Configure Snort to show year in timestamps config show\_year

Depending on the type of data you are streaming into HCP, you can use one of the following methods:

NiFi This type of streaming method works for most types of data sources. For information on installing NiFi, see [Installing HDF Services on an Existing HDP Cluster.](https://docs.hortonworks.com/HDPDocuments/HDF3/HDF-3.0.1.1/bk_installing-hdf-on-hdp/content/index.html) For information on using NiFi to ingest data sources into HCP, see [Building a DataFlow.](https://docs.hortonworks.com/HDPDocuments/HDF3/HDF-3.0.1.1/bk_user-guide/content/building-dataflow.html)

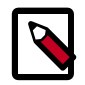

#### **Note**

Ensure that the NiFi web application is using port 8089.

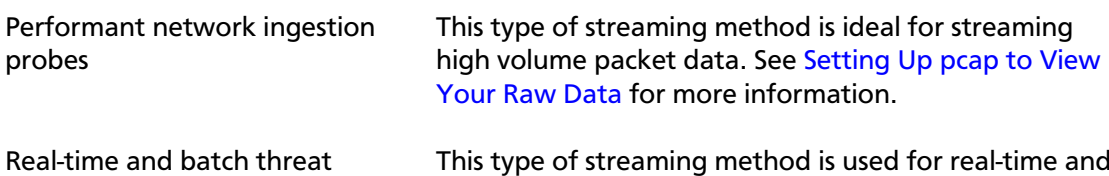

This type of streaming method is used for real-time and batch threat intelligence feed loadNiFiers. For more information see [Using Threat Intel Feed Sources](https://docs.hortonworks.com/HDPDocuments/HCP1/HCP-1.3.1/bk_administration/content/threat_intel_feeds.html).

## <span id="page-25-0"></span>**3.6.1. Creating a NiFi Flow to Stream Events to HCP**

You can use NiFi to create a flow to capture events from the new data source and push them into HCP.

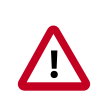

### **Important**

intelligence feed loaders

The following task is an example using the Squid data source. Prior to creating a NiFi flow to stream Squid events to HCP, you would need to install Squid and create parsers for the data source.

- 1. Drag the first icon on the toolbar (the processor icon) to your workspace.
- 2. Select the TailFile type of processor and click **Add**.
- 3. Right-click the processor icon and select **Configure** to display the **Configure Processor** dialog box.
	- In the **Settings** tab, change the name to **Ingest \$DATASOURCE Events**.
	- In the **Properties** tab, configure the following:

| <b>Property</b>                 |                | <b>Value</b>              |  |
|---------------------------------|----------------|---------------------------|--|
| <b>File to Tail</b>             | $\circ$        | /var/log/squid/access.log |  |
| <b>Rolling Filename Pattern</b> | $\circ$        | No value set              |  |
| <b>State File</b>               | $\infty$       | No value set              |  |
| <b>Initial Start Position</b>   | $\circ$        | <b>Beginning of File</b>  |  |
| <b>File Location</b>            | $\circledcirc$ | Local                     |  |
|                                 |                |                           |  |

<span id="page-26-0"></span>**Figure 3.7. NiFi Configure Processor Dialog Box EC2 Dashboard**

- 4. Repeat Step 1.
- 5. Select the PutKafka type of processor and click **Add**.
- 6. Right-click the processor and select **Configure**.
- 7. In the **Settings** tab, change the name to **Stream to Metron** and then click the relationship check boxes for failure and success.
- 8. In the Properties tab, set the following three properties:
	- Known Brokers: \$KAFKA\_HOST:6667
	- Topic Name: \$DATAPROCESSOR
	- Client Name: nifi-\$DATAPROCESSOR
- 9. Create a connection by dragging the arrow from the Ingest \$DATAPROCESSOR Events processor to the Stream to Metron processor.
- 10.Press the Shift key and draw a box around both parsers to select the entire flow; then click the play button (green arrow).

You should see all of the processor icons turn into green arrows:

<span id="page-27-1"></span>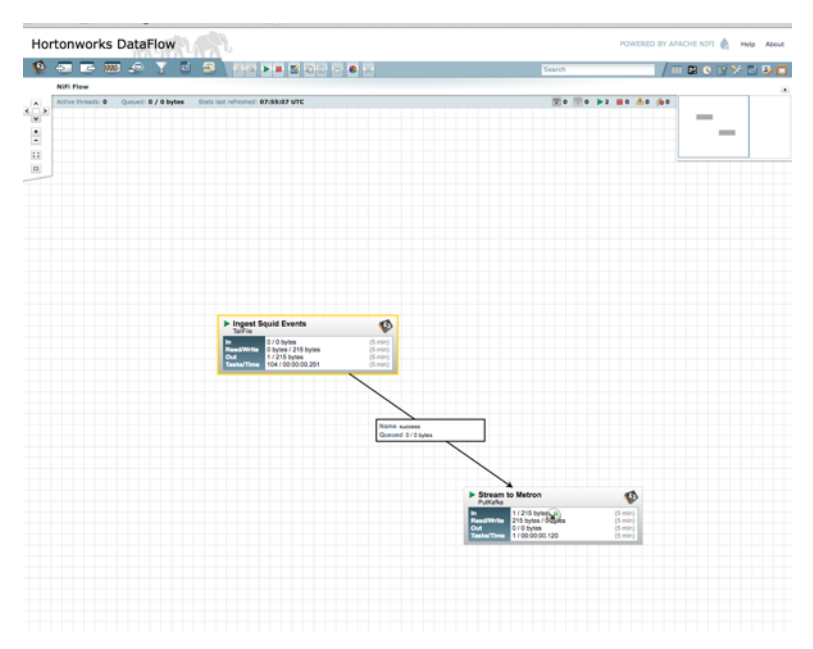

**Figure 3.8. NiFi Configure Processor Dialog Box EC2 Dashboard**

11.Generate some data using the new data processor client.

You should see metrics on the processor of data being pushed into Metron.

- 12.Look at the Storm UI for the parser topology and you should see tuples coming in.
- 13.After about five minutes, you should see a new Elastic Search index called \$DATAPROCESSOR\_index\* in the Elastic Admin UI.

For more information about creating a NiFi data flow, see the NiFi documentation.

## <span id="page-27-0"></span>**3.7. Verifying That HCP Deployed Successfully**

After you install HCP, verify that your services are displayed in Ambari and that you can access the Metron Dashboard.

1. Verify that the topologies bundled with HCP are deployed.

From Ambari, navigate to **Storm** > **Quick Links** > **Storm UI**.

You should see the following topologies listed:

- Snort
- pcap
- YAF (Yet Another Flowmeter)
- Bro Network Security Monitor
- Indexing topology

2. Check that the enrichment topology has emitted some data.

This could take a few minutes to show up in the Storm UI. The Storm enrichment topology UI should look something like the following:

### <span id="page-28-1"></span>**Figure 3.9. Storm UI with Enrichment Details**

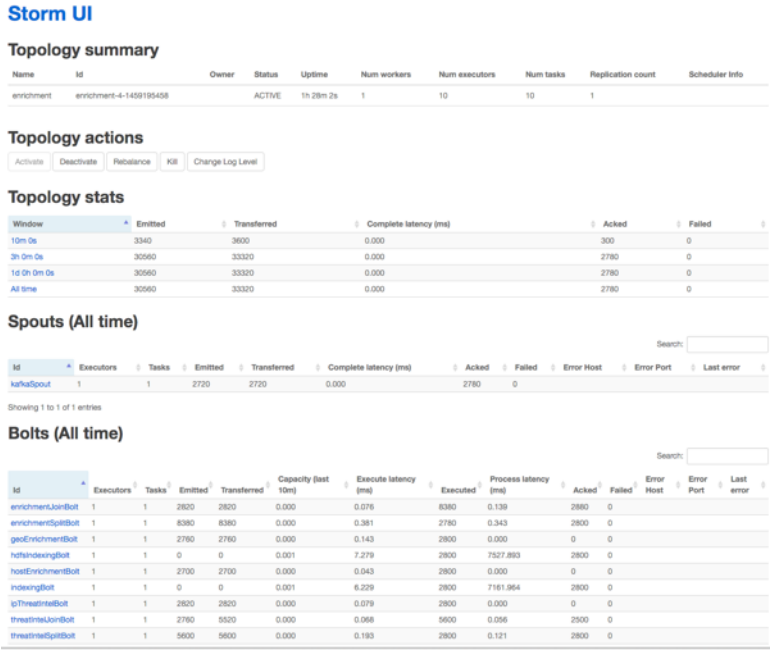

3. Ensure that the HCP user interface is available and receiving data by displaying the HCP UI at \$METRON\_UI\_HOST:5000.

Check to ensure that the indexing is done correctly and the data is visualized.

4. Check to ensure that some data is written into HDFS at /apps/metron for at least one of the data sources.

To customize HCP to meet your own needs, see the following sections in the *HCP Administration Guide* for instructions on how to configure HCP:

- [Adding New Telemetry Data Sources](https://docs.hortonworks.com/HDPDocuments/HCP1/HCP-1.3.1/bk_administration/content/adding_new_telemetry_data_source.html)
- [Enriching Telemetry Events](https://docs.hortonworks.com/HDPDocuments/HCP1/HCP-1.3.1/bk_administration/content/enriching_telemetry_events.html)
- [Using Threat Intel Feeds](https://docs.hortonworks.com/HDPDocuments/HCP1/HCP-1.3.1/bk_administration/content/threat_intel_feeds.html)
- [Prioritizing Threat Intelligence](https://docs.hortonworks.com/HDPDocuments/HCP1/HCP-1.3.1/bk_administration/content/prioritizing_threat_intelligence.html)

## <span id="page-28-0"></span>**3.8. Launching HCP Management Module User Interface**

The HCP Management Module user interface is bundled with the HCP 1.2.0 bits. To launch the Management Module UI, complete the following steps:

- 1. From the Ambari Dashboard panel, click **Metron**.
- 2. Make sure the **Summary** tab is selected.
- 3. Double-click the Metron Management UI in the **Summary** list.

The Metron Management UI tool should display in a separate browser tab.

Alternatively, you can launch the module from \$METRON\_MANAGEMENT\_UI\_HOST:4200 in a browser.

## <span id="page-29-0"></span>**3.9. Installing Alerts User Interface**

The Alerts user interface lists alerts caused by any events that trigger your threat intelligence thresholds. These alerts are how you are notified that an event needs your attention.

You must install the Alerts user interface manually. To install and launch the Alerts user interface, complete the following steps:

- 1. Copy incubator-metron/metron-interface/metron-alerts/target/ metron-alerts-METRON\_VERSION-archive.tar.gz to the desired host.
- 2. Untar the archive in the target directory.

The directory structure will look like:

```
bin
   start_alerts_ui.sh
web
   alerts-ui
     package.json
     server.js
     web assets (html, css, js, ...)
```
3. Start the Alerts user interface by entering the following command:

./bin/start\_alerts\_ui.sh -p <\$PORT\_TO\_RUN\_ALERTS\_UI> -r <\$METRON\_REST\_URL>

For example:

./bin/start\_alerts\_ui.sh -p 4200 -r http://\$METRON\_HOST:8082

The script will generate output similar to the following:

```
Metron alerts ui is listening on
http://127.0.0.1:4200
http://10.200.4.205:4200
http://192.168.66.1:4200
Show less
```
4. View the GUI at the following url:

http://\$HOST\_NAME:4200

The default credentials are **admin/password**.

## <span id="page-30-0"></span>**3.10. Optimization Guidelines**

In any Storm based platform, there are many parameters that control the system's performance. The values of these parameters vary greatly with differences in cluster size and data velocity. Ensuring that you have a properly tuned index is key to overall system performance. The following Storm parameters may also be tuned to improve overall system performance. See the Storm user guide for detailed discussion.

- num.workers
- num.ackers
- max.spout.pending
- topology.worker.childopts increase heap size (-XmxNNNNm –XmsNNNNm)
- topology.workers"

# <span id="page-31-0"></span>**4. Manually Installing HCP**

The following sections provide instructions on how to manually install HCP on a virtual machine (VM) or an existing cluster. You can perform this manual installation on any cluster if it meets the prerequisites listed next. Installation on a VM is not recommended for production deployment but rather for development and testing environments.

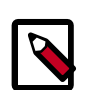

### **Note**

The instructions in this section apply to a cluster running CentOS. For information on installing on a cluster running Ubuntu, see [Manually Installing](https://community.hortonworks.com/articles/88843/manually-installing-apache-metron-on-ubuntu-1404.html) [Apache Metron on Ubuntu 14.04](https://community.hortonworks.com/articles/88843/manually-installing-apache-metron-on-ubuntu-1404.html).

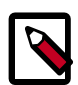

### **Note**

Prior to starting this installation, you must set up Elasticsearch. For information on setting up Elasticsearch, see [Elasticsearch documentation.](https://www.elastic.co/guide/en/elasticsearch/reference/current/index.html)

Manually installing HCP requires the following major steps:

- [Preparing the Environment \[27\]](#page-32-0)
- [Installing REST Application \[29\]](#page-34-0)
- [Installing HCP \[30\]](#page-35-0)
- [Verifying that HCP Deployed Successfully \[38\]](#page-43-4)

## <span id="page-31-1"></span>**4.1. Installation Variables**

During a manual HCP cluster installation, you must insert your own values into the following list.

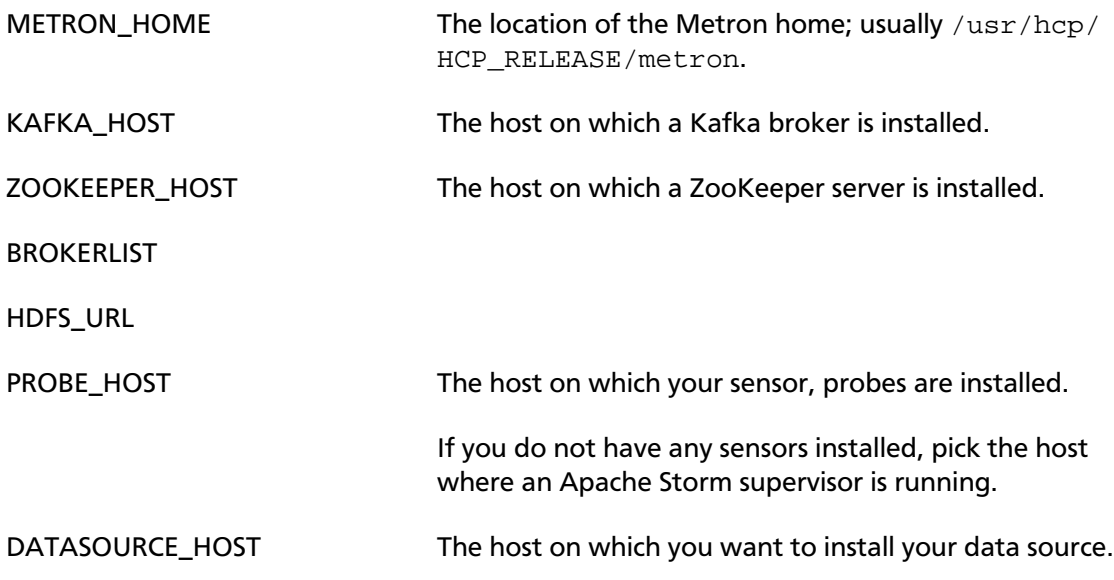

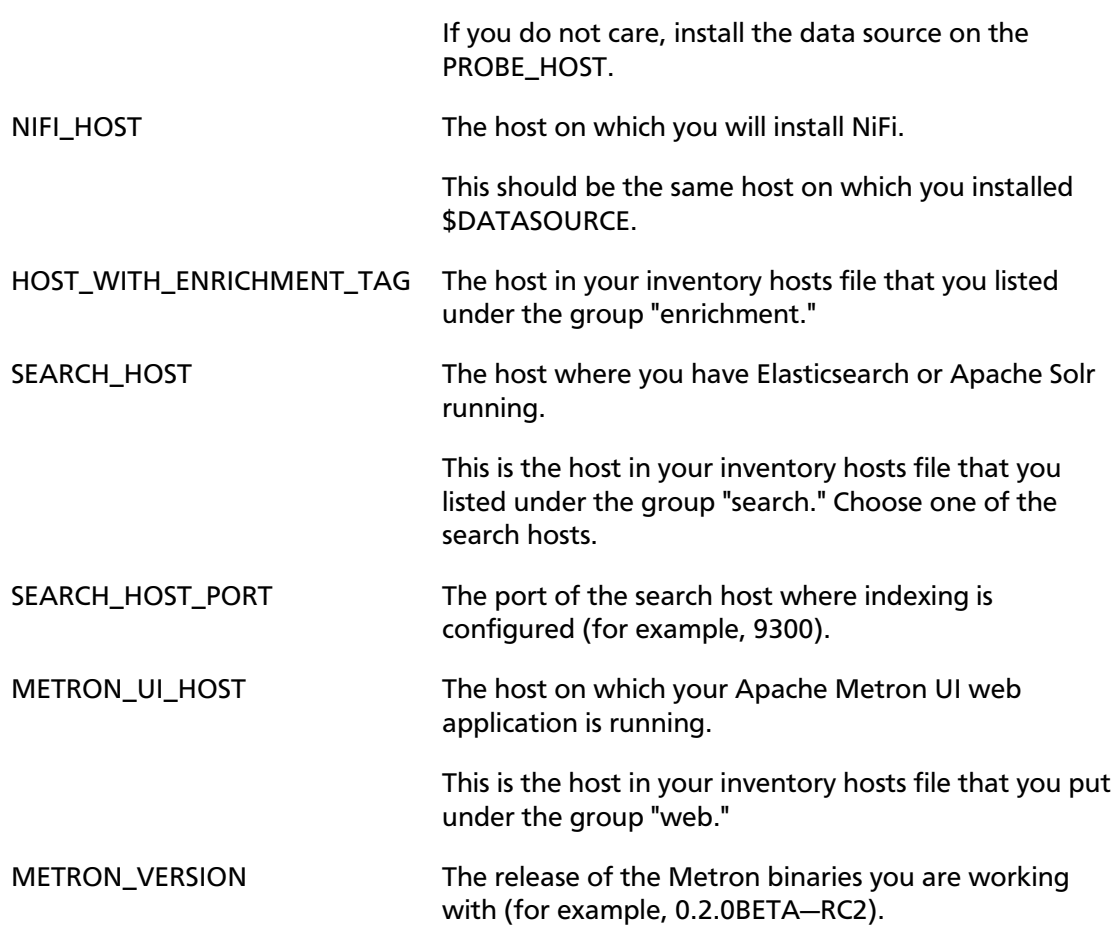

REST\_HOST

## <span id="page-32-0"></span>**4.2. Preparing the Environment**

You can install HCP on an Ambari-managed cluster running HDP 2.5.x or HDP 2.6.x and Ambari 2.4.2 (or later). However, the cluster must meet the requirements listed in the following sections:

- [Specifications for Hadoop Cluster \[27\]](#page-32-1)
- [Specifications for Metron Nodes \[28\]](#page-33-0)

## <span id="page-32-1"></span>**4.2.1. Specifications for Hadoop Cluster**

All Hadoop-related nodes must meet the following specifications:

- All cluster nodes must be running CentOS 6.x, CentOS 7.x, or Ubuntu 14.04
- The cluster must be running HDP 2.5 (or later) managed by Ambari 2.4.2 (or later)
- The cluster must have a minimum of the following nodes:
	- Two Hadoop master nodes
- Four Hadoop slaves nodes
- One node for Ambari
- Each of the Hadoop Slave and Master nodes must meet the minimum specifications. See [Minimum System Requirements \[2\].](#page-7-1)
- The following services must be installed across the Hadoop Master and Slave nodes:
	- HDFS
	- HBase
	- ZooKeeper
	- Kafka
	- Storm
	- YARN

To determine the supported version for each service, refer to Ambari, and choose **Admin > Stacks and Versions**.

• Each of the following components must be installed on at least four slave nodes:

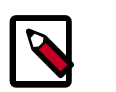

#### **Note**

For security reasons, no other workloads should be running on the cluster.

### <span id="page-33-1"></span>**Figure 4.1. Ambari Component**

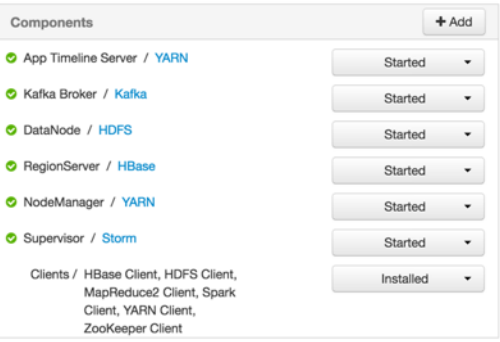

## <span id="page-33-0"></span>**4.2.2. Specifications for Metron Nodes**

The following specifications must be meet for the Metron nodes:

- At least three nodes must be dedicated for Metron—specific components.
- You must have root access on all Metron nodes.

The following figure illustrates a sample deployment architecture based on the previous specifications:

<span id="page-34-1"></span>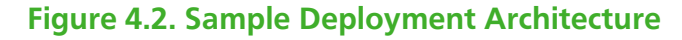

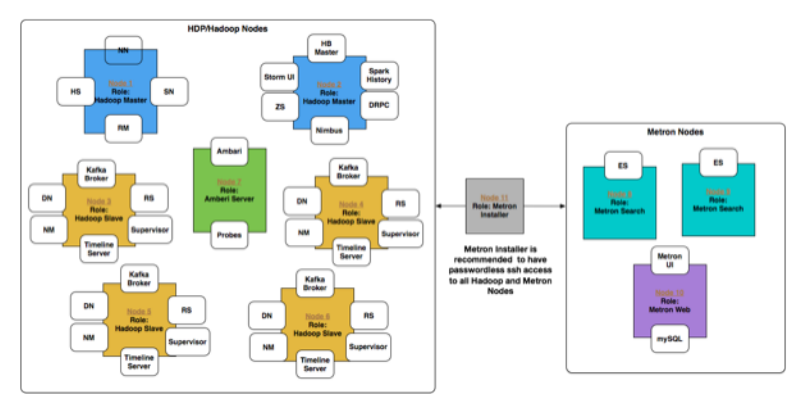

## <span id="page-34-0"></span>**4.3. Installing REST Application**

To install a REST API to interact with Metron, complete the following steps:

1. Connect to MySQL and create a Metron REST database:

```
mysql -uroot -p
CREATE DATABASE IF NOT EXISTS metronrest;
```
2. Create a Metron user in MySQL with a password, then apply database access permission to the Metron user:

CREATE USER 'metron'@'\$REST\_HOST' IDENTIFIED BY 'Myp@ssw0rd'; GRANT ALL PRIVILEGES ON metronrest.\* TO 'metron'@'\$REST\_HOST';

3. Create user and authorities tables:

```
use metronrest;
create table if not exists users(
 username varchar(50) not null primary key,
 password varchar(50) not null,
 enabled boolean not null
);
create table authorities (
 username varchar(50) not null,
 authority varchar(50) not null,
 constraint fk_authorities_users foreign key(username) references
 users(username)
);
create unique index ix_auth_username on authorities (username,authority);
```
4. Add one or more users to the REST application:

```
use metronrest;
insert into users (username, password, enabled) values ('your_username',
'your_password',1);
insert into authorities (username, authority) values ('your_username',
 'ROLE_USER');
```
5. Exit MySQL:

quit

6. Install the appropriate MySQL client library for your version of MySQL. For example:

```
cd $METRON_HOME/lib
wget https://dev.mysql.com/get/Downloads/Connector-J/mysql-connector-java-5.
1.41.tar.gz
tar xf mysql-connector-java-5.1.41.tar.gz
```
7. To add additional users:

```
use metronrest;
insert into users (username, password, enabled) values ('your_username',
'your_password',1);
insert into authorities (username, authority) values ('your_username',
 'ROLE_USER');
commit;
```
## <span id="page-35-0"></span>**4.4. Installing HCP**

Manually installing HCP involves several steps. This section details each of these steps, including the following:

- [Setting Environment Variables \[30\]](#page-35-1)
- [Creating a Repository \[31\]](#page-36-0)
- [Installing HCP \[31\]](#page-36-1)
- [Creating Kafka Topics \[32\]](#page-37-0)
- [Creating HBase Tables \[33\]](#page-38-0)
- [Creating an HCP Global.json File \[33\]](#page-38-1)
- [Setting up the Metron Enrichment \[34\]](#page-39-0)
- [Setting Up Indexing \[34\]](#page-39-1)
- [Pushing the Configuration Changes to ZooKeeper \[35\]](#page-40-0)
- [Streaming Data into HCP \[35\]](#page-40-2)
- [Starting Your Parsers \[38\]](#page-43-0)
- [Starting Your Enrichments \[38\]](#page-43-1)
- [Starting Indexing \[38\]](#page-43-2)
- [Importing the Apache Zeppelin Notebook Manually \[38\]](#page-43-3)
- [Launching the HCP Management Module \[40\]](#page-45-0)

## <span id="page-35-1"></span>**4.4.1. Setting Environment Variables**

Before beginning the installation instructions, you must set the following environmental variables, using values specific to your deployment.

From the Metron install host, enter the following to define your environment variables:

## **Note**

The Metron install host must be running Supervisor, Kafka Broker, and HBase client.

```
mysqlrootuser=root
```

```
mysqldbuser=metron – always specify the DB user as metron
mysqldbhost={{ metron install host }} – Where you will be doing the metron
 install 
mysqldbpasswd={{ metron user mysql password }}
mysql -u $mysqlrootuser -e "CREATE USER '$mysqldbuser'@'$mysqldbhost'
 IDENTIFIED BY '$mysqldbpasswd';"
mysql -u root -e "CREATE USER '$mysqldbuser'@'localhost' IDENTIFIED BY
 '$mysqldbpasswd';"
mysql -u root -e "GRANT ALL PRIVILEGES ON *.* TO
 '$mysqldbuser'@'$mysqldbhost';"
mysql -u root -e "GRANT ALL PRIVILEGES ON *.* TO '$mysqldbuser'@'localhost';"
mysql -u root -e "GRANT ALL PRIVILEGES ON *.* TO '$mysqldbuser'@'%' IDENTIFIED
 BY '$mysqldbpasswd';"
mysql -u root -e "flush privileges;"
```
## <span id="page-36-0"></span>**4.4.2. Creating a Repository**

Complete the following steps to create a HCP repository:

1. Create a file called /etc/yum.repos.d/hcp.repo.

vi /etc/yum/repos.d/hcp.repo

2. Populate the file with the latest repository information.

```
For example:
```

```
#VERSION NUMBER=1.1.0.0
[HCP-1.0.0.0-52]
name=HCP Version - HCP-1.1.0.0
baseurl=http://public-repo-1.hortonworks.com/HCP/centos7/1.x/updates/1.1.1.
0/hcp.repo
gpgcheck=1
gpgkey=http://public-repo-1.hortonworks.com/HCP/centos7/1.x/updates/1.1.0.0/
hcp.repo/BUILDS/1.1.0.0/RPM-GPG-KEY/RPM-GPG-KEY-Jenkins
enabled=1
priority=1
[HDP-UTILS-2.5.3.0]
name=HDP-UTILS Version - HDP-UTILS-2.5.3.0
baseurl=http://s3.amazonaws.com/dev.hortonworks.com/HDP-UTILS-2.5.3.0/repos/
centos7
gpgcheck=1
gpgkey=http://s3.amazonaws.com/dev.hortonworks.com/HCP/centos7/1.x/updates/
2.5.3.0/RPM-GPG-KEY/RPM-GPG-KEY-Jenkins
enabled=1
priority=1
```
## <span id="page-36-1"></span>**4.4.3. Installing HCP**

1. If you are on a cluster, log in to the Metron Installer node.

You should have specified the Metron Installer host during your cluster installation. See [Setting Environment Variables \[30\]](#page-35-1) for more information.

2. Install HCP:

yum install -y metron\*

HCP will display the size of the download and ask you if it is okay to proceed. Enter **Y** and press Enter.

The installation will take several minutes.

## <span id="page-37-0"></span>**4.4.4. Creating Kafka Topics**

You need to create a Kafka topic for each supported data source.

1. Assign the ZooKeeper host to the zookeeper variable

```
zookeeper={{zookeeper_quorum}}
```
2. From the kafka-bin directory (/usr/hdp/current/kafka-broker/bin), enter the following commands:

Because you assigned the zookeeper variable in Step 1, you can copy and paste the following commands.

```
#bro
./kafka-topics.sh \
--zookeeper ${zookeeper} \
--create --partitions 1 --replication-factor 1 \
     --config retention.bytes=10737418240 \
--topic bro 
#yaf
./kafka-topics.sh \
--zookeeper ${zookeeper} \
--create --partitions 1 --replication-factor 1 \
     --config retention.bytes=10737418240 \
--topic yaf
#snort
./kafka-topics.sh \
--zookeeper ${zookeeper} \
--create --partitions 1 --replication-factor 1 \
     --config retention.bytes=10737418240 \
--topic snort
#Parser Invalid
./kafka-topics.sh \
--zookeeper ${zookeeper} \
--create --partitions 1 --replication-factor 1 \
     --config retention.bytes=10737418240 \
--topic parser_invalid
#Parser Error
./kafka-topics.sh \
--zookeeper ${zookeeper} \
--create --partitions 1 --replication-factor 1 \
```

```
 --config retention.bytes=10737418240 \
--topic parser_error
#enrichments
./kafka-topics.sh \
--zookeeper ${zookeeper} \
--create --partitions 1 --replication-factor 1 \
    --config retention.bytes=10737418240 \
--topic enrichments
#indexing
./kafka-topics.sh \
--zookeeper ${zookeeper} \
--create --partitions 1 --replication-factor 1 \
     --config retention.bytes=10737418240 \
--topic indexing
./kafka-topics.sh --zookeeper ${zookeeper} --list
```
The final command lists the Kafka topics you just created. You should see the following topics listed:

```
bro
enrichments
indexing
parser_error
parser_invalid
snort
yaf
```
## <span id="page-38-0"></span>**4.4.5. Creating HBase Tables**

Create the HBase tables by entering the following command from the Metron install host:

```
for i in {pcap,access_tracker,threatintel,enrichment} ; do echo "create
 '${i}','t'" | hbase shell -n; done
```
## <span id="page-38-1"></span>**4.4.6. Creating an HCP Global.json File**

The Global. json file lets Metron know where things are.

To create the Global. json file, complete the following steps:

1. Create a file called \$METRON\_HOME/config/zookeeper/global.json.

touch /usr/metron/1.0.0.1.0.0.0-52/config/zookeeper/global.json

2. Populate the file with the following information:

```
{
   "es.clustername": "{{ elasticsearch_cluster_name }}",
  "\{\{es\_master\_host}\}": "\{\{ groups.search[0] \}}". "es.port": "{{ elasticsearch_transport_port }}",
   "es.date.format": "yyyy.MM.dd.HH"
}
```
#### where

es.clustername This should be metron.

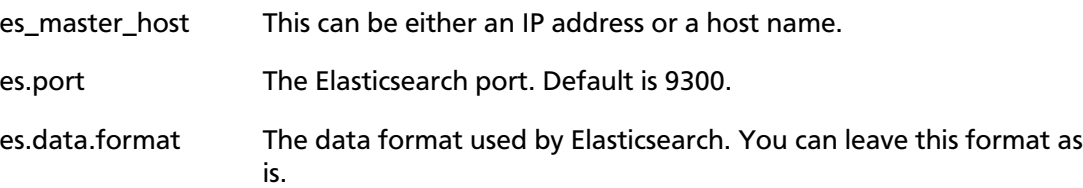

## <span id="page-39-0"></span>**4.4.7. Setting up the Metron Enrichment**

You need to modify the enrichment.properties file to match your HCP configuration.

To modify the enrichment properties file, complete the following steps:

1. Open the METRON\_HOME/config/enrichment.properties file:

vi METRON\_HOME/config/enrichment.properties

2. Modify the following Kafka entries to reflect your configuration:

```
kafka.zk={{zookeeper_quorum}}
kafka.broker={{kafka_brokers}}
enrichment.output.topic=indexing
```
3. Add the following text above #### Threat Intel ####:

##### Host Enrichment #####

```
hbase.provider.impl=org.apache.metron.hbase.HTableProvider
enrichment.simple.hbase.table=enrichment
enrichment.simple.hbase.cf=t
```
4. Replace the Threat Intel text with the following:

```
threat.intel.tracker.table=access_tracker
threat.intel.tracker.cf=t
threat.intel.simple.hbase.table=threatintel
threat.intel.simple.hbase.cf=t
threat.intel.ip.table=
threat.intel.ip.cf=
```
## <span id="page-39-1"></span>**4.4.8. Setting Up Indexing**

1. Modify the \$METRON\_HOME/config/elasticsearch.properties file to reflect your configuration:

```
vi $METRON_HOME/config/elasticsearch.properties
```
2. Modify the number of Storm workers if needed.

```
indexing.workers={{ defaults to 1 start with number of ES hosts }}
indexing.executors=0
```
3. Modify the Kafka text to reflect your configuration:

```
kafka.zk={{zookeeper_quorum}}
kafka.broker={{kafka_brokers}}
kafka.start=UNCOMMITTED_EARLIEST
```
4. Modify the Elasticsearch text to reflect your configuration:

```
\{\{es\_master\_host\}\}=\{\{es\_host\}\}\es.port=9300
es.clustername=metron
```
## <span id="page-40-0"></span>**4.4.9. Pushing the Configuration Changes to ZooKeeper**

The final step in the installation is to push the configuration changes to ZooKeeper.

Complete the following steps to push the configuration changes to ZooKeeper:

1. Change to the \$METRON HOME/bin directory.

cd \$METRON\_HOME/bin

2. Because you set the ZooKeeper variable in an earlier step, you can simply run the following command:

./zk\_load\_configs.sh -i ../config/zookeeper -m PUSH -z \${zookeeper}

3. To verify that your push was successful, run the following command:

./zk\_load\_configs.sh -i ../config/zookeeper -m DUMP -z \${zookeeper}

## <span id="page-40-1"></span>**4.4.10. Loading GeoIP Data**

Load the GeoIP data by entering the following command from the Metron install host:

```
./geo_enrichment_load.sh -z {zookeeper}
```
## <span id="page-40-2"></span>**4.4.11. Streaming Data into HCP**

To prepare for HCP to ingest data source data into HCP, you must stream each raw event stream from the telemetry data source into its own individual Kafka topic. This applies to the telemetry data sources for which HCP includes parsers (for example, Bro, Snort, and YAF). Even though HCP includes parsers for these data sources, HCP does not install these data sources or ingest the raw data. This is something that you must do.

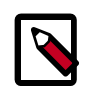

### **Note**

When you install and configure Snort, you must configure Snort to include the year in the timestamp by modifying the snort.conf file as follows:

```
# Configure Snort to show year in timestamps
config show_year
```
Depending on the type of data you are streaming into HCP, you can use one of the following methods:

NiFi NiFi This type of streaming method works for most types of data sources. For information on installing NiFi, see [Installing HDF Services on an Existing HDF Cluster](https://docs.hortonworks.com/HDPDocuments/HDF3/HDF-3.0.1.1/bk_installing-hdf-and-hdp/content/index.html). For information on using NiFi to ingest data sources into HCP, see [Building a DataFlow.](https://docs.hortonworks.com/HDPDocuments/HDF3/HDF-3.0.1.1/bk_user-guide/content/building-dataflow.html)

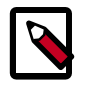

### **Note**

Ensure that the NiFi web application is using port 8089.

Performant network ingestion probes

This type of streaming method is ideal for streaming high volume packet data. See [Setting Up pcap to View](https://docs.hortonworks.com/HDPDocuments/HCP1/HCP-1.3.1/bk_administration/content/setting_up_pcap.html) [Your Raw Data](https://docs.hortonworks.com/HDPDocuments/HCP1/HCP-1.3.1/bk_administration/content/setting_up_pcap.html) for more information.

Real-time and batch threat intelligence feed loaders

This type of streaming method is used for real-time and batch threat intelligence feed loaders. For more information see [Using Threat Intel Feeds.](https://docs.hortonworks.com/HDPDocuments/HCP1/HCP-1.3.1/bk_administration/content/threat_intel_feeds.html)

## **4.4.11.1. Creating a NiFi Flow to Stream Events to HCP**

You can use NiFi to create a flow to capture events from the new data source and push them into HCP.

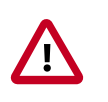

### **Important**

The following task is an example using the Squid data source. Prior to creating a NiFi flow to stream Squid events to HCP, you would need to install Squid and create parsers for the data source.

To perform this task, complete the following steps:

- 1. Drag the first icon on the toolbar (the processor icon) to your workspace.
- 2. Select the TailFile type of processor and click **Add**.
- 3. Right-click the processor icon and select **Configure** to display the **Configure Processor** dialog box.
	- In the **Settings** tab, change the name to **Ingest \$DATASOURCE Events**.
	- In the **Properties** tab, configure the following:

#### <span id="page-41-0"></span>**Figure 4.3. NiFi Configure Processor Dialog Box EC2 Dashboard**

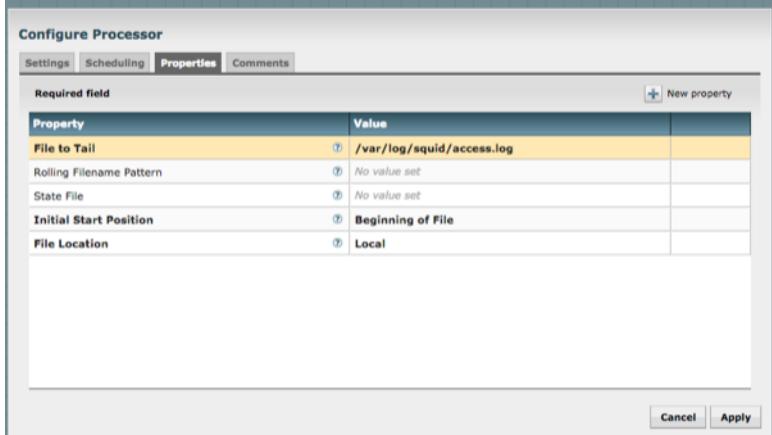

- 4. Repeat Step 1.
- 5. Select the PutKafka type of processor and click **Add**.
- 6. Right-click the processor and select **Configure**.
- 7. In the **Settings** tab, change the name to **Stream to Metron** and then click the relationship check boxes for failure and success.
- 8. In the **Properties** tab, set the following three properties:
	- Known Brokers: \$KAFKA\_HOST:6667
	- Topic Name: \$DATAPROCESSOR
	- Client Name: nifi-\$DATAPROCESSOR
- 9. Create a connection by dragging the arrow from the Ingest \$DATAPROCESSOR Events processor to the Stream to Metron processor.
- 10.Press the Shift key and draw a box around both parsers to select the entire flow; then click the play button (green arrow).

You should see all of the processor icons turn into green arrows:

#### **Figure 4.4. NiFi Configure Processor Dialog Box EC2 Dashboard**

<span id="page-42-0"></span>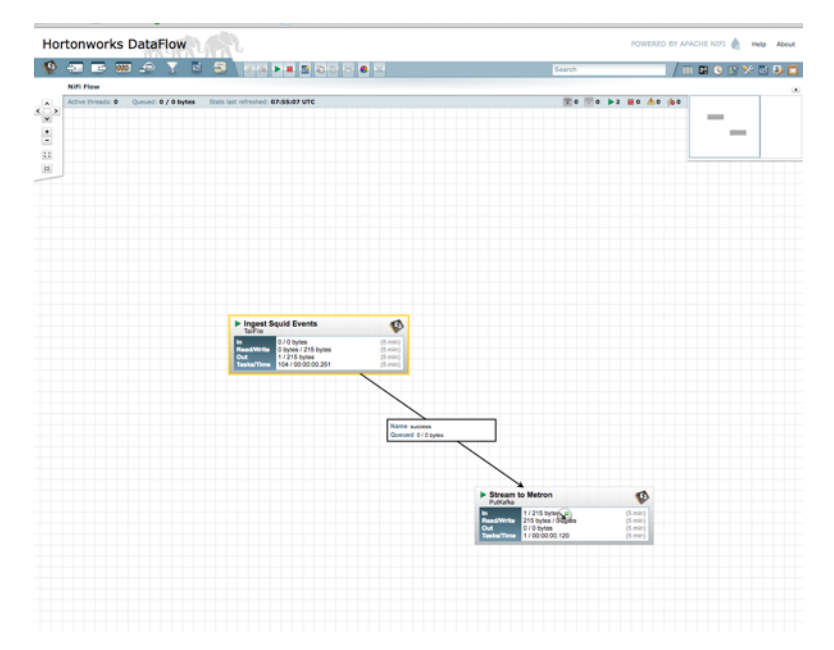

11.Generate some data using the new data processor client.

You should see metrics on the processor of data being pushed into Metron.

12.Look at the Storm UI for the parser topology and you should see tuples coming in.

13.After about five minutes, you should see a new Elastic Search index called \$DATAPROCESSOR\_index\* in the Elastic Admin UI.

For more information about creating a NiFi data flow, see the NiFi documentation.

## <span id="page-43-0"></span>**4.4.12. Starting Your Parsers**

Start each of the parsers included in HCP:

```
./start_parser_topology.sh -k ${kafka_brokers} -z ${zookeeper} -s bro
./start_parser_topology.sh -k ${kafka_brokers} -z ${zookeeper} -s snort
./start_parser_topology.sh -k ${kafka_brokers} -z ${zookeeper} -s yaf
```
## <span id="page-43-1"></span>**4.4.13. Starting Your Enrichments**

Start the enrichments included in HCP:

```
./start_enrichment_topology.sh
```
## <span id="page-43-2"></span>**4.4.14. Starting Indexing**

Start the indexing:

./start\_elasticsearch\_topology.sh

## <span id="page-43-3"></span>**4.5. Importing the Apache Zeppelin Notebook Manually**

If you would like to import the Apache Zeppelin notebook manually, complete the following steps:

For more information about Apache Zeppelin, see [Analyzing Enriched Data Using Apache](https://docs.hortonworks.com/HDPDocuments/HCP1/HCP-1.3.1/bk_analytics/content/analyze_data.html) [Zeppelin.](https://docs.hortonworks.com/HDPDocuments/HCP1/HCP-1.3.1/bk_analytics/content/analyze_data.html)

1. Use ssh to navigate to the host where you want to install Zeppelin.

ssh \$METRON\_HOME

2. Use the following command to import the "\$METRON\_HOME/config/zeppelin/ metron-yaf-telemetry.json" file onto your Zeppelin host.

```
curl -s -XPOST https://github.com/apache/incubator-metron/blob/master/
metron-platform/metron-indexing/src/main/config/zeppelin/metron/metron-yaf-
telemetry.json/api/notebook/import -d @"$METRON_HOME/config/zeppelin/metron-
yaf-telemetry.json"
```
3. Navigate to http://\$ZEPPELIN\_HOST:9995.

## <span id="page-43-4"></span>**4.6. Verifying that HCP Deployed Successfully**

After you install HCP, you can verify that your installation was a success by checking the various tools you installed.

1. Check Ambari to verify that all of the services are active by entering \$AMBARI\_HOST:8080 in a web browser, to display Ambari.

The Ambari dashboard should look similar to the following:

### <span id="page-44-0"></span>**Figure 4.5. Ambari Metron Dashboard**

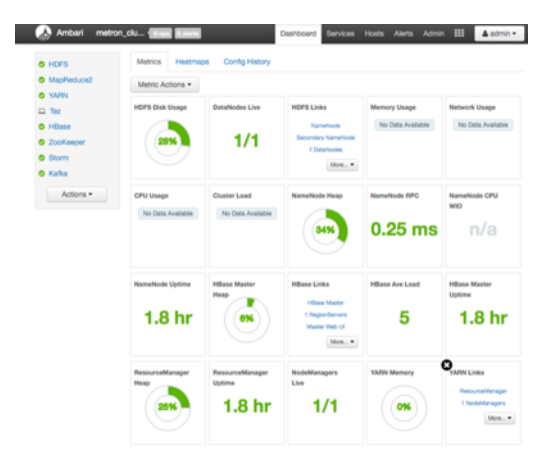

2. Verify that the topologies bundled with HCP are deployed.

From Ambari, navigate to **Storm** > **Quick Links** > **Storm UI**.

You should see the following topologies listed :

- Bro
- Snort
- YAF
- Enrichment
- Indexing
- 3. Check that the enrichment topology has emitted some data.

This could take a few minutes to show up in the Storm UI. The Storm enrichment topology UI should look something like the following:

## <span id="page-45-1"></span>**Figure 4.6. Storm UI with Enrichment**

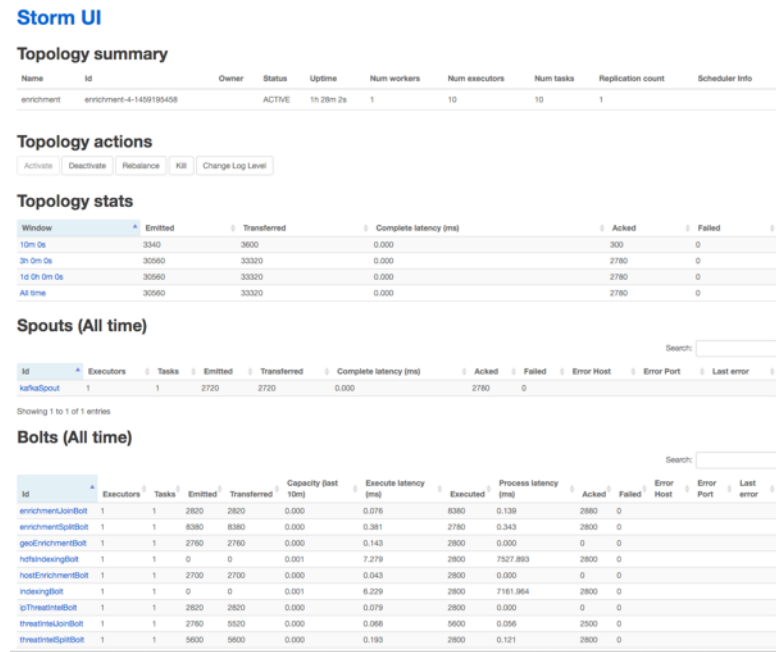

4. Ensure that the HCP user interface is available and receiving data by displaying the HCP UI at \$METRON\_UI\_HOST:5000.

Check to verify that the indexing is done correctly and the data is visualized.

To customize HCP to meet your own needs, see the following sections in the *HCP Administration Guide* for instructions on how to configure HCP:

- [Adding New Telemetry Data Sources](https://docs.hortonworks.com/HDPDocuments/HCP1/HCP-1.3.1/bk_administration/content/adding_new_telemetry_data_source.html)
- [Enriching Telemetry Events](https://docs.hortonworks.com/HDPDocuments/HCP1/HCP-1.3.1/bk_administration/content/enriching_telemetry_events.html)
- [Using Threat Intel Feeds](https://docs.hortonworks.com/HDPDocuments/HCP1/HCP-1.3.1/bk_administration/content/threat_intel_feeds.html)
- [Prioritizing Threat Intelligence](https://docs.hortonworks.com/HDPDocuments/HCP1/HCP-1.3.1/bk_administration/content/prioritizing_threat_intelligence.html)

## <span id="page-45-0"></span>**4.7. Launching the HCP Management Module**

The HCP Management Module is bundled with the HCP 1.2.0 bits. To launch the Management Module, complete the following steps:

- 1. From the Ambari Dashboard panel, click **Metron**.
- 2. Make sure the **Summary** tab is selected.
- 3. Double-click the Metron Management UI in the **Summary** list.

The Metron Management UI tool should display in a separate browser tab.

Alternatively, you can launch the module from \$METRON\_MANAGEMENT\_UI\_HOST:4200 in a browser.

## <span id="page-46-0"></span>**4.8. Optimization Guidelines**

In any Storm based platform, there are many parameters that control the system's performance. The values of these parameters vary greatly with differences in cluster size and data velocity. Ensuring that you have a properly tuned index is key to overall system performance. The following Storm parameters may also be tuned to improve overall system performance. See the Storm user guide for detailed discussion.

- num.workers
- num.ackers
- max.spout.pending
- topology.worker.childopts increase heap size (-XmxNNNNm –XmsNNNNm)
- topology.workers"

# <span id="page-47-0"></span>**5. Enabling Kerberos**

How you enable Kerberos for your HCP environment depends on how you installed HCP. If you installed HCP with Ambari, you can use Ambari to enable Kerberos. If you installed HCP manually, you will need to enable Kerberos manually. This chapter contains instructions for enabling Kerberos using each method.

- [Using Ambari to Enable Kerberos \[42\]](#page-47-1)
- [Manually Enabling Kerberos \[49\]](#page-54-0)

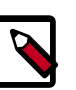

## **Note**

The Management module is not supported in a Kerberized environment.

## <span id="page-47-1"></span>**5.1. Using Ambari to Enable Kerberos**

If you installed HDP using Ambari, then you can use Ambari to enable Kerberos for your HCP environment.

To enable Kerberos on Ambari, complete the following steps:

- [Installing and Configuring the KDC \[42\]](#page-47-2)
- [Installing the JCE \[47\]](#page-52-0)
- [Enabling Kerberos on Ambari \[48\]](#page-53-0)

## <span id="page-47-2"></span>**5.1.1. Installing and Configuring the KDC**

Ambari is able to configure Kerberos in the cluster to work with an existing MIT KDC (key distribution center), or existing Active Directory installation. This section describes the steps necessary to prepare for this integration.

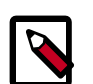

#### **Note**

If you do not have an existing KDC (MIT or Active Directory), [Install a new MIT](https://docs.hortonworks.com/HDPDocuments/HDF3/HDF-3.0.1.1/bk_security/content/optional_install_a_new_mit_kdc.html) [KDC.](https://docs.hortonworks.com/HDPDocuments/HDF3/HDF-3.0.1.1/bk_security/content/optional_install_a_new_mit_kdc.html) Installing a KDC on a cluster host **after** installing the Kerberos client might overwrite the krb5.conf file generated by Ambari.

You may choose to have Ambari connect to the KDC and automatically create the necessary Service and Ambari principals, generate and distribute the keytabs ("Automated Kerberos Setup"). Ambari also provides an advanced option to manually configure Kerberos. If you choose this option, you must create the principals, generate and distribute the keytabs. Ambari will not do this automatically ("Manual Kerberos Setup").

- [Use an Existing MIT KDC \[43\]](#page-48-0)
- [Use an Existing Active Directory \[43\]](#page-48-1)
- [Use Manual Kerberos Setup \[44\]](#page-49-0)

Use the instructions to [\(Optional\) Install a new MIT KDC](https://docs.hortonworks.com/HDPDocuments/HDF3/HDF-3.0.1.1/bk_security/content/optional_install_a_new_mit_kdc.html) if you do not have an existing KDC available.

## <span id="page-48-0"></span>**5.1.1.1. Use an Existing MIT KDC**

To use an existing MIT KDC for the cluster, you must prepare the following:

- Ambari Server and cluster hosts have network access to both the KDC and KDC admin hosts.
- KDC administrative credentials are on-hand.

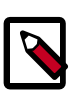

## **Note**

You will be prompted to enter the KDC Admin Account credentials during the Kerberos setup so that Ambari can contact the KDC and perform the necessary principal and keytab generation. By default, Ambari will not retain the KDC credentials unless you have configured Ambari for encrypted passwords.

## <span id="page-48-1"></span>**5.1.1.2. Use an Existing Active Directory**

To use an existing Active Directory domain for the cluster with Automated Kerberos Setup, you must prepare the following:

- Ambari Server and cluster hosts have network access to, and be able to resolve the DNS names of, the Domain Controllers.
- Active Directory secure LDAP (LDAPS) connectivity has been configured.
- Active Directory User container for principals has been created and is on-hand. For example, "OU=Hadoop,OU=People,dc=apache,dc=org"

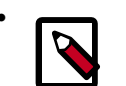

### • **Note**

The Active Directory user name for the metron account must be the same as the Kerberos user.

• Active Directory administrative credentials with delegated control of "Create, delete, and manage user accounts" on the previously mentioned User container are on-hand.

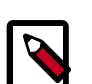

## **Note**

You will be prompted to enter the KDC Admin Account credentials during the Kerberos setup so that Ambari can contact the KDC and perform the necessary principal and keytab generation. By default, Ambari will not retain the KDC credentials unless you have configured Ambari for encrypted passwords.

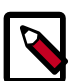

### **Note**

If Centrify is installed and being used on any of the servers in the cluster, it is critical that you refer to Centrify's integration guide before attempting to enable Kerberos Security on your cluster. The documentation can be found in the Centrify Server Suite documentation library, with a direct link to the Hortonworks specific PDF [here](https://docs.centrify.com/en/css/suite2016/centrify-hortonworks-guide.pdf?_ga=1.204708053.455705619.1372369226).

## <span id="page-49-0"></span>**5.1.1.3. Use Manual Kerberos Setup**

To perform Manual Kerberos Setup, you must prepare the following:

- Cluster hosts have network access to the KDC.
- Kerberos client utilities (such as kinit) have been installed on every cluster host.
- The Java Cryptography Extensions (JCE) have been setup on the Ambari Server host and all hosts in the cluster.
- The Service and Ambari Principals will be manually created in the KDC before completing this wizard.
- The keytabs for the Service and Ambari Principals will be manually created and distributed to cluster hosts before completing this wizard.

## **5.1.1.4. (Optional) Install a new MIT KDC**

The following gives a very high level description of the KDC installation process. For more information see specific Operating Systems documentation, such as [RHEL documentation](https://access.redhat.com/documentation/en-US/Red_Hat_Enterprise_Linux/6/html/Managing_Smart_Cards/installing-kerberos.html) or [CentOS documentation](https://www.centos.org/docs/5/html/5.2/Deployment_Guide/s1-kerberos-server.html).

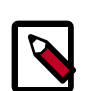

## **Note**

Because Kerberos is a time-sensitive protocol, all hosts in the realm must be time-synchronized, for example, by using the Network Time Protocol (NTP). If the local system time of a client differs from that of the KDC by as little as 5 minutes (the default), the client will not be able to authenticate.

#### **Install the KDC Server**

1. Install a new version of the KDC server:

#### **RHEL/CentOS/Oracle Linux**

yum install krb5-server krb5-libs krb5-workstation

#### **Ubuntu/Debian**

apt-get install krb5-kdc krb5-admin-server

2. Using a text editor, open the KDC server configuration file, located by default here:

vi /etc/krb5.conf

3. Change the [realms] section of this file by replacing the default "kerberos.example.com" setting for the kdc and admin server properties with the Fully Qualified Domain Name

of the KDC server host. In the following example, "kerberos.example.com" has been replaced with "my.kdc.server".

```
[realms]
EXAMPLE.COM = \{ kdc = my.kdc.server
    admin_server = my.kdc.server
}
```
4. Some components such as HUE require renewable tickets. To configure MIT KDC to support them, ensure the following settings are specified in the libdefaults section of the /etc/krb5.conf file.

```
renew_lifetime = 7d
```
**Note**

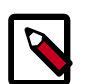

For Ubuntu/Debian, the setup of the default realm for the KDC and KDC Admin hostnames is performed during the KDC server install. You can re-run setup using dpkg-reconfigure krb5-kdc. Therefore, Steps 2 and 3 above are not needed for Ubuntu/Debian.

#### **Create the Kerberos Database**

• Use the utility kdb5\_util to create the Kerberos database.

#### **RHEL/CentOS/Oracle Linux**

kdb5\_util create -s

#### **Ubuntu/Debian**

krb5\_newrealm

#### **Start the KDC**

• Start the KDC server and the KDC admin server.

#### **RHEL/CentOS/Oracle Linux 6**

/etc/rc.d/init.d/krb5kdc start

/etc/rc.d/init.d/kadmin start

#### **RHEL/CentOS/Oracle Linux 7**

systemctl start krb5kdc

systemctl start kadmin

#### **Ubuntu/Debian**

service krb5-kdc restart

service krb5-admin-server restart

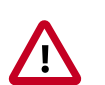

### **Important**

When installing and managing your own MIT KDC, it is **very important** to **set up the KDC server to auto-start on boot**. For example:

#### **RHEL/CentOS/Oracle Linux 6**

chkconfig krb5kdc on

chkconfig kadmin on

#### **RHEL/CentOS/Oracle Linux 7**

systemctl enable krb5kdc

systemctl enable kadmin

#### **Create a Kerberos Admin**

Kerberos principals can be created either on the KDC machine itself or through the network, using an "admin" principal. The following instructions assume you are using the KDC machine and using the  $k$ admin. local command line administration utility. Using kadmin.local on the KDC machine allows you to create principals without needing to create a separate "admin" principal before you start.

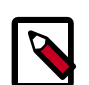

### **Note**

You will need to provide these admin account credentials to Ambari when enabling Kerberos. This allows Ambari to connect to the KDC, create the cluster principals and generate the keytabs.

1. Create a KDC admin by creating an admin principal.

```
kadmin.local -q "addprinc admin/admin"
```
2. Confirm that this admin principal has permissions in the KDC ACL. Using a text editor, open the KDC ACL file:

#### **RHEL/CentOS/Oracle Linux**

vi /var/kerberos/krb5kdc/kadm5.acl

#### **Ubuntu/Debian**

- vi /etc/krb5kdc/kadm5.acl
- 3. Ensure that the KDC ACL file includes an entry so to allow the admin principal to administer the KDC for your specific realm. When using a realm that is different than EXAMPLE.COM, **be sure there is an entry for the realm you are using**. If not present, principal creation will fail. For example, for an admin/admin@HADOOP.COM principal, you should have an entry:
	- \*/admin@HADOOP.COM \*

4. After editing and saving the kadm5.acl file, you must restart the kadmin process.

#### **RHEL/CentOS/Oracle Linux 6**

/etc/rc.d/init.d/kadmin restart

#### **RHEL/CentOS/Oracle Linux 7**

systemctl restart kadmin

#### **Ubuntu/Debian**

service krb5-admin-server restart

## <span id="page-52-0"></span>**5.1.2. Installing the JCE**

Before enabling Kerberos in the cluster, you must deploy the Java Cryptography Extension (JCE) security policy files on the Ambari Server and on all hosts in the cluster.

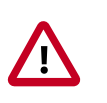

### **Important**

If you are using Oracle JDK, **you must** [distribute and install the JCE](https://docs.hortonworks.com/HDPDocuments/HDF3/HDF-3.0.1.1/bk_security/content/installing_the_jce.html) **on all hosts** in the cluster, including the Ambari Server. **Be sure to restart Ambari Server after installing the JCE**. If you are using OpenJDK, some distributions of the OpenJDK come with unlimited strength JCE automatically and therefore, installation of JCE is not required.

### **5.1.2.1. Install the JCE**

- 1. On the Ambari Server, obtain the JCE policy file appropriate for the JDK version in your cluster.
	- For Oracle JDK 1.8:

[http://www.oracle.com/technetwork/java/javase/downloads/jce8](http://www.oracle.com/technetwork/java/javase/downloads/jce8-download-2133166.html) [download-2133166.html](http://www.oracle.com/technetwork/java/javase/downloads/jce8-download-2133166.html)

• For Oracle JDK 1.7:

[http://www.oracle.com/technetwork/java/javase/downloads/jce-7](http://www.oracle.com/technetwork/java/javase/downloads/jce-7-download-432124.html) [download-432124.html](http://www.oracle.com/technetwork/java/javase/downloads/jce-7-download-432124.html)

- 2. Save the policy file archive in a temporary location.
- 3. On Ambari Server and on each host in the cluster, add the unlimited security policy JCE jars to \$JAVA\_HOME/jre/lib/security/.

For example, run the following to extract the policy jars into the JDK installed on your host:

unzip -o -j -q jce\_policy-8.zip -d /usr/jdk64/jdk1.8.0\_60/jre/lib/security/

4. Restart Ambari Server.

## <span id="page-53-0"></span>**5.1.3. Enabling Kerberos on Ambari**

Once you have completed the prerequisites, you are ready to enable Kerberos for Ambari.

1. From the Ambari UI, click **Admin**, and select **Kerberos**.

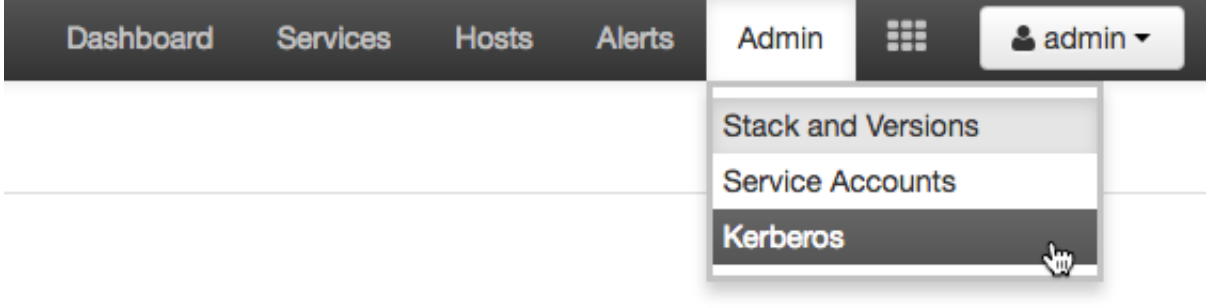

- 2. Click **Enable Kerberos** to launch the **Enable Kerberos Wizard**.
- 3. From the **Get Started** screen, select the type of KDC you want to use.
- 4. Provide information about the KDC and admin account.
	- a. In the **KDC** section, enter the following information:
		- In the **KDC Host** field, the IP address or FQDN for the KDC host. Optionally a port number may be included.
		- In the **Realm name** field, the default realm to use when creating service principals.
		- (Optional) In the **Domains** field, provide a list of patterns to use to map hosts in the cluster to the appropriate realm. For example, if your hosts have a common domain in their FQDN such as host1.hortonworks.local and host2.hortonworks.local, you would set this to:

.hortonworks.local,hortonworks.local

b. In the **Kadmin** section, enter the following information:

- In the **Kadmin Host** field, the IP address or FQDN for the KDC administrative host. Optionally a port number may be included.
- The **Admin principal** and **password** that will be used to create principals and keytabs.
- (Optional) If you have configured Ambari for encrypted passwords, the **Save Admin Credentials** option will be enabled. With this option, you can have Ambari store the KDC Admin credentials to use when making cluster changes.
- 5. From the **Install and Test Kerberos Client** page, proceed with the install. Click **Next** when complete.
- 6. From the **Configure Identities** page, you can customize the Kerberos identities as needed, and proceed to kerberize the cluster.

Be sure to review the principal names, particularly the **Ambari Principals** on the **General** tab. These principal names, by default, append the name of the cluster to each of the Ambari principals. You can leave this as default or adjust these by removing the "- \${**cluster-name**}" from principal name string.

Click the **Advanced** tab to review the principals and keytabs for each service.

7. Confirm your configurations, and click next to proceed kerberizing your cluster.

## **Enable Kerberos Wizard**

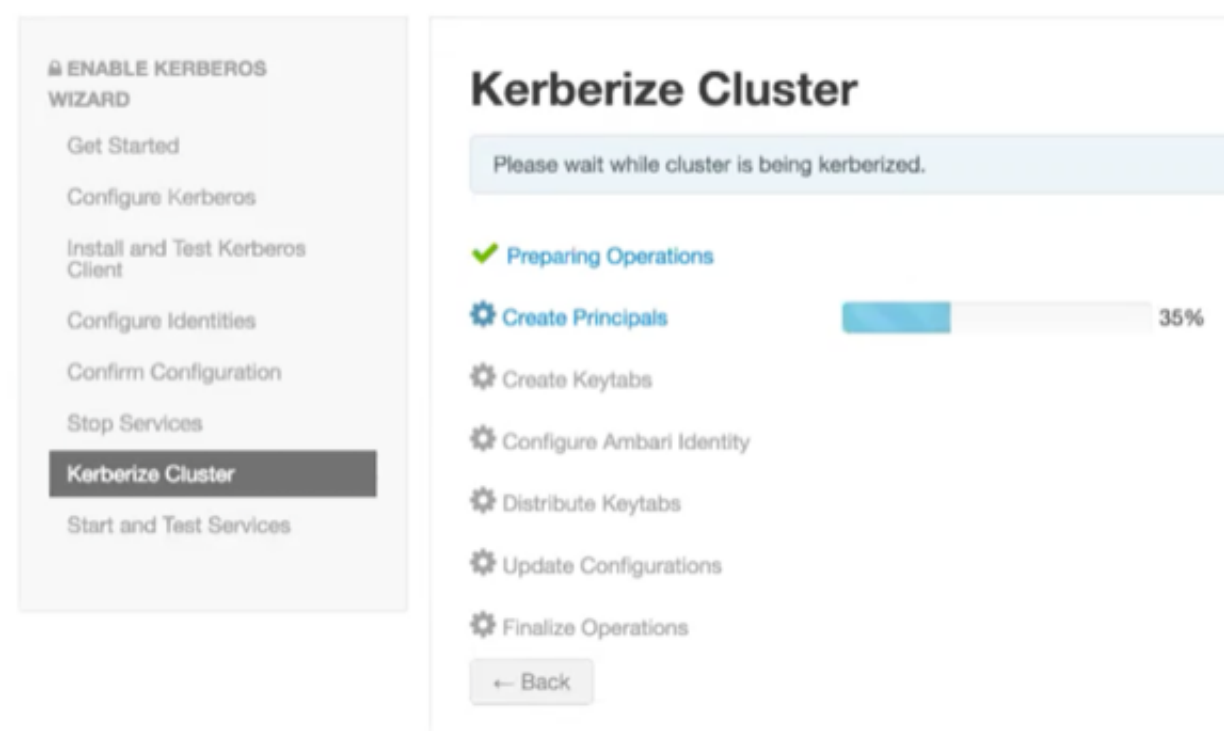

## <span id="page-54-0"></span>**5.2. Manually Enabling Kerberos**

If you installed HDP manually, then you need to enable Kerberos manually.

To manually enable Kerberos, complete the following steps:

**Note:** These are manual instructions for Kerberizing Metron Storm topologies from Kafka to Kafka. This does not cover the Ambari MPack, sensor connections, or MAAS.

1. Stop all topologies - you will restart them again once Kerberos has been enabled.

for topology in bro snort enrichment indexing; do storm kill \$topology; done

2. Set up Kerberos:

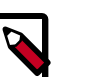

**Note**

If you copy/paste this full set of commands, the  $kdb5$  util command will not run as expected. So, run the commands individually to ensure they all execute.

Be sure to set 'node1' to the correct host for your kdc.

```
yum -y install krb5-server krb5-libs krb5-workstation
sed -i 's/kerberos.example.com/node1/g' /etc/krb5.conf
cp /etc/krb5.conf /var/lib/ambari-server/resources/scripts
# This step takes a moment. It creates the kerberos database.
kdb5_util create -s
/etc/rc.d/init.d/krb5kdc start
/etc/rc.d/init.d/kadmin start
chkconfig krb5kdc on
chkconfig kadmin on
```
3. Set up the admin and metron user principals.

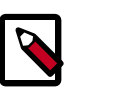

#### **Note**

The OS or metron user must be the same as the Kerberos user.

You'll kinit as the metron user when running topologies. Make sure to remember the passwords.

```
kadmin.local -q "addprinc admin/admin"
kadmin.local -q "addprinc metron"
```
4. Create the metron user HDFS home directory:

```
sudo -u hdfs hdfs dfs -mkdir /user/metron && \
sudo -u hdfs hdfs dfs -chown metron:hdfs /user/metron && \
sudo -u hdfs hdfs dfs -chmod 770 /user/metron
```
- 5. In Ambari, set up Storm to run with Kerberos and run worker jobs as the submitting user:
	- a. Add the following properties to custom storm-site:

```
topology.auto-credentials=['org.apache.storm.security.auth.kerberos.
AutoTGT'] 
nimbus.credential.renewers.classes=['org.apache.storm.security.auth.
kerberos.AutoTGT'] 
supervisor.run.worker.as.user=true
```
b. In the Storm config section in Ambari, choose **Add Property** under custom storm-site:

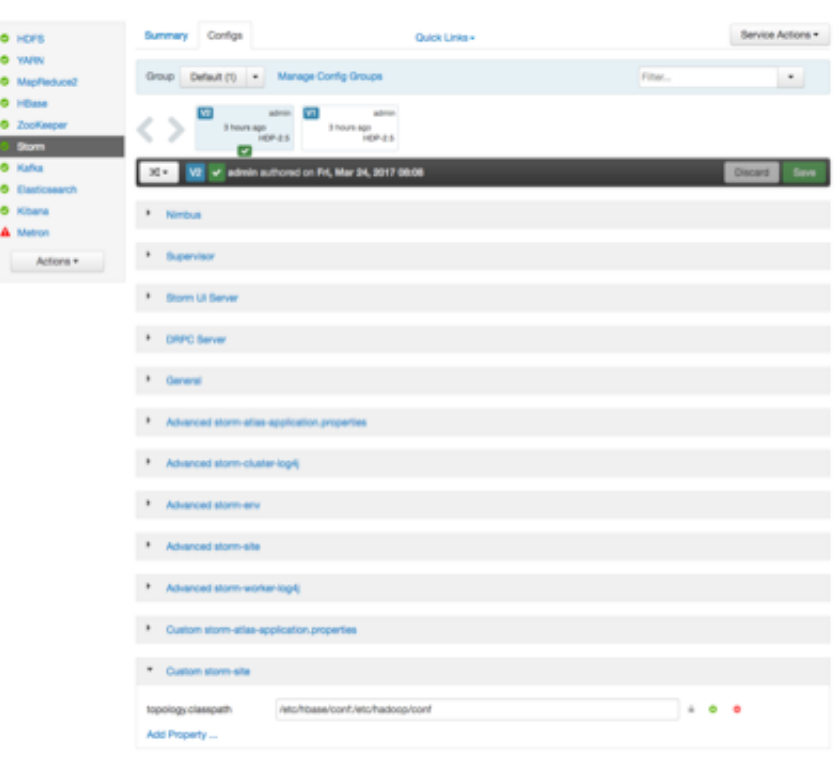

## <span id="page-56-0"></span>**Figure 5.1. Ambari Storm Site**

<span id="page-56-1"></span>c. In the dialog window, choose the **bulk property add mode** toggle button and add the following values:

### **Figure 5.2. Add Property**

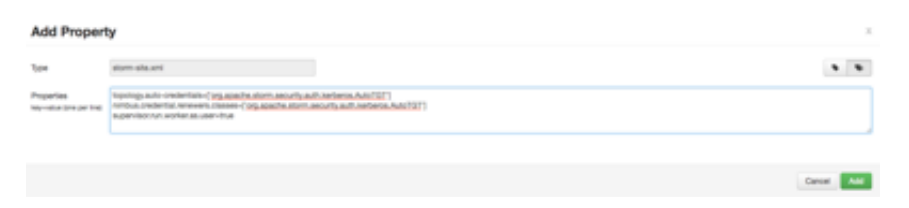

6. Kerberize the cluster via Ambari.

More detailed documentation can be found in [Enabling Kerberos Security](https://docs.hortonworks.com/HDPDocuments/HDP2/HDP-2.6.2/bk_security/content/configuring_amb_hdp_for_kerberos.html) in the [HDP Security] guide.

a. For this exercise, choose existing MIT KDC (this is what you set up and installed in the previous steps.)

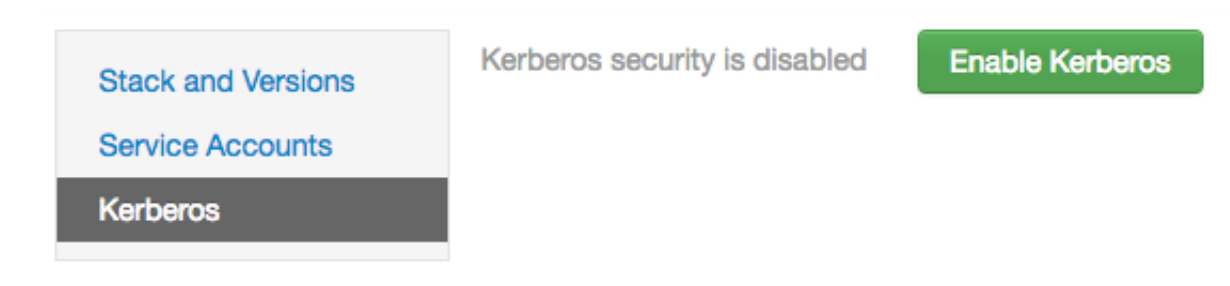

## <span id="page-57-0"></span>**Figure 5.3. Enable Kerberos Wizard**

Enable Kerberos Wizard

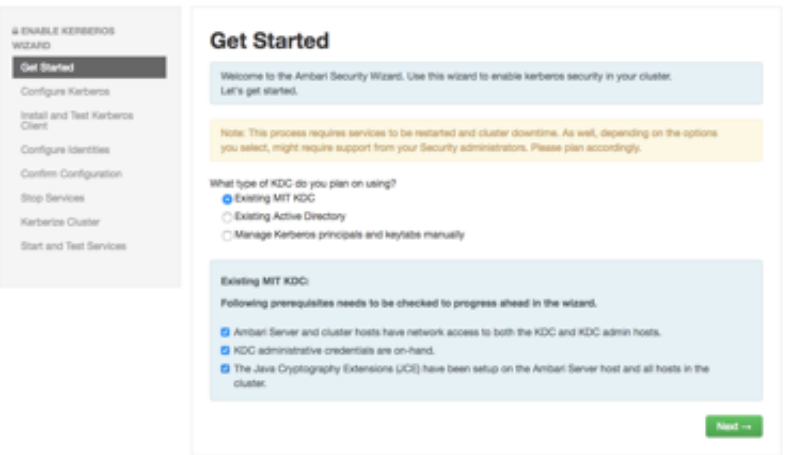

b. Set up Kerberos configuration. Realm is EXAMPLE.COM. The admin principal will end up as admin/admin@EXAMPLE.COM when testing the KDC. Use the password you entered during the step to add the admin principal.

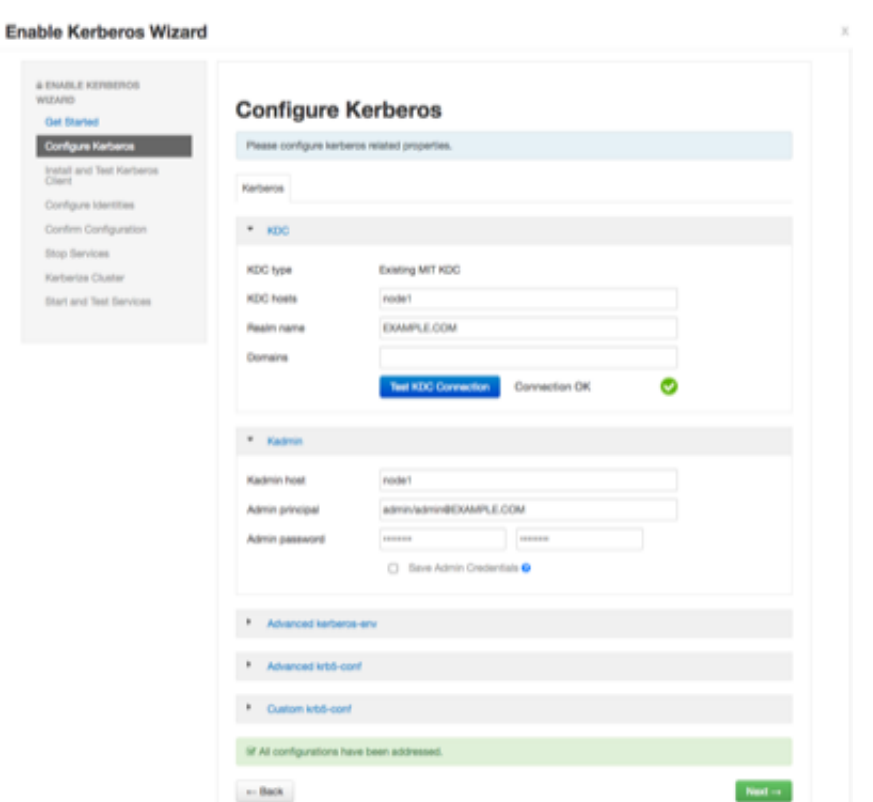

## <span id="page-58-0"></span>**Figure 5.4. Enable Kerberos Wizard**

c. Click through to **Start and Test Services**.

Let the cluster spin up, but don't worry about starting up Metron via Ambari. You will run the parsers manually against the rest of the Hadoop cluster Kerberized.

The wizard will fail at starting Metron, but it is okay.

d. Click **continue**.

When you're finished, the custom storm-site should look similar to the following:

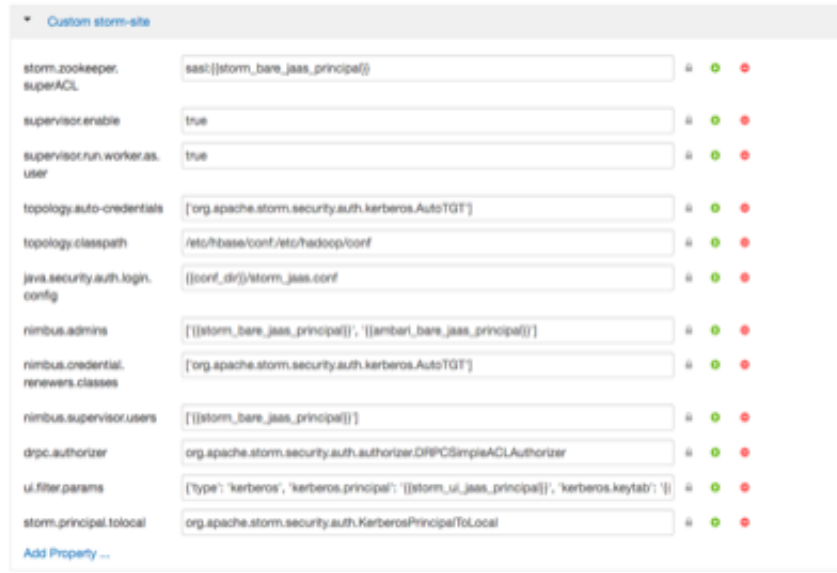

### <span id="page-59-0"></span>**Figure 5.5. Final Custom Storm-site**

#### 7. Set up Metron keytab:

```
kadmin.local -q "ktadd -k metron.headless.keytab metron@EXAMPLE.COM" && \
cp metron.headless.keytab /etc/security/keytabs && \
chown metron:hadoop /etc/security/keytabs/metron.headless.keytab && \
chmod 440 /etc/security/keytabs/metron.headless.keytab
```
#### 8. Kinit with the metron user:

kinit -kt /etc/security/keytabs/metron.headless.keytab metron@EXAMPLE.COM

9. First create any additional Kafka topics you will need.

You need to create the topics before adding the required ACLs. The current full dev installation will deploy bro, snort, enrichments, and indexing only. For example:

```
${HDP_HOME}/kafka-broker/bin/kafka-topics.sh --zookeeper ${ZOOKEEPER}:2181
 --create --topic yaf --partitions 1 --replication-factor 1
```
10 Set up Kafka ACLs for the topics:

```
export KERB_USER=metron;
for topic in bro enrichments indexing snort; do
${HDP_HOME}/kafka-broker/bin/kafka-acls.sh --authorizer kafka.security.
auth.SimpleAclAuthorizer --authorizer-properties zookeeper.connect=
${ZOOKEEPER}:2181 --add --allow-principal user:${KERB_USER} --topic
 ${topic};
done;
```
11. Set up Kafka ACLs for the consumer groups:

```
${HDP_HOME}/kafka-broker/bin/kafka-acls.sh --authorizer kafka.security.
auth.SimpleAclAuthorizer --authorizer-properties zookeeper.connect=
${ZOOKEEPER}:2181 --add --allow-principal user:${KERB_USER} --group
 bro_parser;
${HDP_HOME}/kafka-broker/bin/kafka-acls.sh --authorizer kafka.security.
auth.SimpleAclAuthorizer --authorizer-properties zookeeper.connect=
${ZOOKEEPER}:2181 --add --allow-principal user:${KERB_USER} --group
 snort_parser;
${HDP_HOME}/kafka-broker/bin/kafka-acls.sh --authorizer kafka.security.
auth.SimpleAclAuthorizer --authorizer-properties zookeeper.connect=
${ZOOKEEPER}:2181 --add --allow-principal user:${KERB_USER} --group
 yaf_parser;
${HDP_HOME}/kafka-broker/bin/kafka-acls.sh --authorizer kafka.security.
auth.SimpleAclAuthorizer --authorizer-properties zookeeper.connect=
${ZOOKEEPER}:2181 --add --allow-principal user:${KERB_USER} --group
 enrichments;
${HDP_HOME}/kafka-broker/bin/kafka-acls.sh --authorizer kafka.security.
auth.SimpleAclAuthorizer --authorizer-properties zookeeper.connect=
${ZOOKEEPER}:2181 --add --allow-principal user:${KERB_USER} --group
 indexing;
```
#### 12.Add metron user to the Kafka cluster ACL:

```
/usr/hdp/current/kafka-broker/bin/kafka-acls.sh --authorizer kafka.
security.auth.SimpleAclAuthorizer --authorizer-properties zookeeper.connect=
${ZOOKEEPER}:2181 --add --allow-principal user:${KERB_USER} --cluster kafka-
cluster
```
#### 13.You also need to grant permissions to the HBase tables. Kinit as the hbase user and add ACLs for metron:

```
kinit -kt /etc/security/keytabs/hbase.headless.keytab hbase-
metron_cluster@EXAMPLE.COM
echo "grant 'metron', 'RW', 'threatintel'" | hbase shell
echo "grant 'metron', 'RW', 'enrichment'" | hbase shell
```
14.Create a ".storm" directory in the metron user's home directory and switch to that directory.

su metron && cd ~/ mkdir .storm cd .storm

15.Create a custom client jaas file.

This should look identical to the Storm client jaas file located in /etc/storm/conf/ client jaas.conf except for the addition of a Client stanza. The Client stanza is used for ZooKeeper. All quotes and semicolons are necessary.

```
[metron@node1 .storm]$ cat client_jaas.conf
StormClient {
 com.sun.security.auth.module.Krb5LoginModule required
 useTicketCache=true
 renewTicket=true
 serviceName="nimbus";
};
Client {
 com.sun.security.auth.module.Krb5LoginModule required
 useKeyTab=true
```

```
 keyTab="/etc/security/keytabs/metron.headless.keytab"
 storeKey=true
 useTicketCache=false
 serviceName="zookeeper"
 principal="metron@EXAMPLE.COM";
};
KafkaClient {
 com.sun.security.auth.module.Krb5LoginModule required
 useKeyTab=true
 keyTab="/etc/security/keytabs/metron.headless.keytab"
 storeKey=true
 useTicketCache=false
 serviceName="kafka"
 principal="metron@EXAMPLE.COM";
};
```
16.Create a storm.yaml with jaas file info. Set the array of nimbus hosts accordingly.

```
[metron@node1 .storm]$ cat storm.yaml
nimbus.seeds : ['node1']
java.security.auth.login.config : '/home/metron/.storm/client_jaas.conf'
storm.thrift.transport : 'org.apache.storm.security.auth.kerberos.
KerberosSaslTransportPlugin'
```
17.Create an auxiliary storm configuration json file in the metron user's home directory.

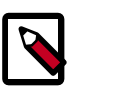

### **Note**

The login config option in the file points to our custom client\_jaas.conf.

```
cd /home/metron
[metron@node1 ~]$ cat storm-config.json
{
"topology.worker.childopts" : "-Djava.security.auth.login.config=/home/
metron/.storm/client_jaas.conf"
}
```
18.Set up enrichment and indexing:

a. Modify enrichment.properties:

\${METRON\_HOME}/config/enrichment.propertieskafka.security.protocol= PLAINTEXTSASL topology.worker.childopts=-Djava.security.auth.login. config=/home/metron/.storm/client\_jaas.conf

b. Modify elasticsearch.properties:

```
${METRON_HOME}/config/elasticsearch.propertieskafka.security.protocol=
PLAINTEXTSASL topology.worker.childopts=-Djava.security.auth.login.
config=/home/metron/.storm/client_jaas.conf
```
19.Kinit with the metron user again:

```
kinit -kt /etc/security/keytabs/metron.headless.keytab metron@EXAMPLE.COM
```
20.Restart the parser topologies.

Be sure to pass in the new parameter, "-ksp" or "-kafka\_security\_protocol." Run this from the metron home directory.

```
for parser in bro snort; do ${METRON_HOME}/bin/start_parser_topology.sh -z
 ${ZOOKEEPER}:2181 -s ${parser} -ksp SASL_PLAINTEXT -e storm-config.json;
 done
```
21.Now restart the enrichment and indexing topologies:

```
${METRON_HOME}/bin/start_enrichment_topology.sh
${METRON_HOME}/bin/start_elasticsearch_topology.sh
```
22.Push some sample data to one of the parser topics.

For example, for yaf we took raw data from [https://github.com/mmiklavc/incubator](https://github.com/mmiklavc/incubator-metron/blob/994ba438a3104d2b7431bee79d2fce0257a96fec/metron-platform/metron-integration-test/src/main/sample/data/yaf/raw/YafExampleOutput)[metron/blob/994ba438a3104d2b7431bee79d2fce0257a96fec/metron-platform/metron](https://github.com/mmiklavc/incubator-metron/blob/994ba438a3104d2b7431bee79d2fce0257a96fec/metron-platform/metron-integration-test/src/main/sample/data/yaf/raw/YafExampleOutput)[integration-test/src/main/sample/data/yaf/raw/YafExampleOutput](https://github.com/mmiklavc/incubator-metron/blob/994ba438a3104d2b7431bee79d2fce0257a96fec/metron-platform/metron-integration-test/src/main/sample/data/yaf/raw/YafExampleOutput)

```
cat sample-yaf.txt | ${HDP_HOME}/kafka-broker/bin/kafka-console-producer.sh
 --broker-list ${BROKERLIST}:6667 --security-protocol SASL_PLAINTEXT --topic
 yaf
```
23.Wait a few moments for data to flow through the system and then check for data in the Elasticsearch indexes. Replace yaf with whichever parser type you've chosen.

```
curl -XGET "${ZOOKEEPER}:9200/yaf*/_search"
curl -XGET "${ZOOKEEPER}:9200/yaf*/_count"
```
You should have data flowing from the parsers all the way through to the indexes.